# Beacon-on-a-Belt Receiver Manual

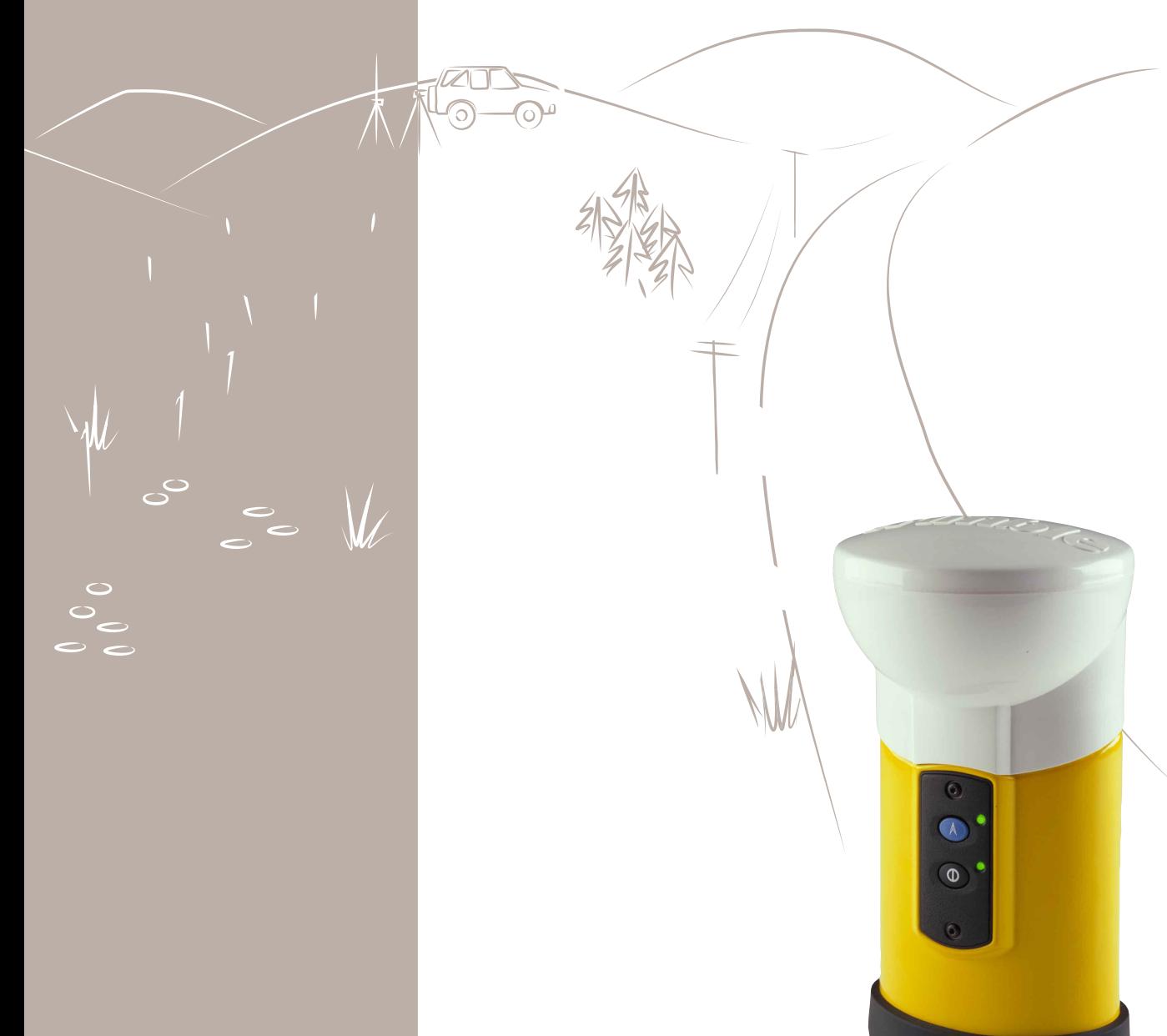

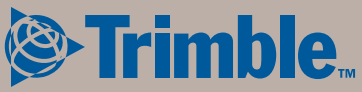

# **Beacon-on-a-Belt (BoB)**

**Receiver Manual**

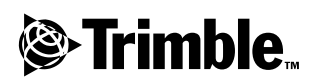

**Version 1.0 Part Number 38602-00-ENG Revision A March 2001**

#### **Corporate Office**

Trimble Navigation Limited Technical Publications Group 645 North Mary Avenue Post Office Box 3642 Sunnyvale, CA 94088-3642 U.S.A. Phone: +1-408-481-8940, 1-800-545-7762 Fax: +1-408-481-7744 www.trimble.com

#### **Copyright and Trademarks**

© 2001, Trimble Navigation Limited. All rights reserved. For STL support, the PC-BoB software uses the Moscow Center for SPARC Technology adaptation of the SGI Standard Template Library. Copyright © 1994 Hewlett-Packard Company, Copyright © 1996, 97 Silicon Graphics Computer Systems, Inc., Copyright © 1997 Moscow Center for SPARC Technology.

Printed in the United States of America. Printed on recycled paper.

#### **Trademarks**

The Sextant logo with Trimble, GeoExplorer, and GPS Pathfinder are trademarks of Trimble Navigation Limited, registered in the United States Patent and Trademark Office.

The Globe & Triangle logo, Trimble, and BoB are trademarks of Trimble Navigation Limited.

All other trademarks are the property of their respective owners.

#### **Release Notice**

This is the March 2001 release (Revision A) of the Beacon-on-a-Belt Receiver Manual, part number 38602-00-ENG. It applies to version 1.0 of the PC-BoB software.

The following limited warranties give you specific legal rights. You may have others, which vary from state/jurisdiction to state/jurisdiction.

#### **Hardware Limited Warranty**

Trimble warrants that this Trimble hardware product (the "Product") shall substantially conform to Trimble's applicable published specifications for the Product for a period of one  $(1)$  year, starting from the date of delivery. The warranty set forth in this paragraph shall not apply to software products.

#### **Software and Firmware Limited Warranty**

Trimble warrants that this Trimble software product (the "Software") shall substantially conform to Trimble's applicable published specifications for the Software for a period of ninety (90) days, starting from the date of delivery.

#### **Warranty Remedies**

Trimble's sole liability and your exclusive remedy under the warranties set forth above shall be, at Trimble's option, to repair or replace any Product or Software that fails to conform to such warranty ("Nonconforming Product") or refund the purchase price paid by you for any such Nonconforming Product, upon your return of any Nonconforming Product to Trimble.

#### **Warranty Exclusions**

These warranties shall be applied only in the event and to the extent that: (i) the Products and Software are properly and correctly installed, configured, interfaced, stored, maintained and operated in accordance with Trimble's relevant operator's manual and specifications, and; (ii) the Products and Software are not modified or misused. The preceding warranties shall not apply to, and Trimble shall not be responsible for, any claim of warranty infringement is based on (i) defects or performance problems that arise from the combination or utilization of the Product or Software with products, information, systems or devices not made, supplied or specified by Trimble; (ii) the operation of the Product or Software under any specification other than, or in addition to, Trimble's standard specifications for its products; (iii) the unauthorized modification or use of the Product or Software; (iv) damage caused by lightning, other electrical discharge, or fresh or salt water immersion or spray; or  $(v)$ normal wear and tear on consumable parts (e.g., batteries).

THE WARRANTIES ABOVE STATE TRIMBLE'S ENTIRE LIABILITY, AND YOUR EXCLUSIVE REMEDIES, RELATING TO PERFORMANCE OF THE PRODUCTS AND SOFTWARE. EXCEPT AS EXPRESSLY PROVIDED IN THIS AGREEMENT, TRIMBLE FURNISHES THE PRODUCTS AND SOFTWARE AS-IS, WITH NO WARRANTY, EXPRESS OR IMPLIED, AND THERE IS EXPRESSLY EXCLUDED THE IMPLIED WARRANTIES OF MERCHANTABILITY AND FITNESS FOR A PARTICULAR PURPOSE. THE STATED EXPRESS WARRANTIES ARE IN LIEU OF ALL OBLIGATIONS OR LIABILITIES ON THE PART OF TRIMBLE ARISING OUT OF, OR IN CONNECTION WITH, ANY PRODUCTS OR SOFTWARE. SOME STATES AND JURISDICTIONS DO NOT ALLOW LIMITATIONS ON DURATION OF AN IMPLIED WARRANTY, SO THE ABOVE LIMITATION MAY NOT APPLY TO YOU.

#### **Limitation of Liability**

TO THE MAXIMUM EXTENT PERMITTED BY APPLICABLE LAW, TRIMBLE SHALL NOT BE LIABLE TO YOU FOR ANY INDIRECT, SPECIAL, OR CONSEQUENTIAL DAMAGES OF ANY KIND OR UNDER ANY CIRCUMSTANCE OR LEGAL THEORY RELATING IN ANY WAY TO THE PRODUCTS OR SOFTWARE, REGARDLESS WHETHER TRIMBLE HAS BEEN ADVISED OF THE POSSIBILITY OF ANY SUCH LOSS AND REGARDLESS OF THE COURSE OF DEALING WHICH DEVELOPS OR HAS DEVELOPED BETWEEN YOU AND TRIMBLE. BECAUSE SOME STATES AND JURISDICTIONS DO NOT ALLOW THE EXCLUSION OR LIMITATION OF LIABILITY FOR CONSEQUENTIAL OR INCIDENTAL DAMAGES, THE ABOVE LIMITATION MAY NOT APPLY TO YOU.

IN ANY CASE, TRIMBLE'S SOLE LIABILITY, AND YOUR SOLE REMEDY UNDER OR FOR BREACH OF THIS AGREEMENT, WILL BE LIMITED TO THE REFUND OF THE PURCHASE PRICE OR LICENSE FEE PAID FOR THE PRODUCTS OR SOFTWARE.

## **Contents**

## **[About This Manual](#page-10-0)**

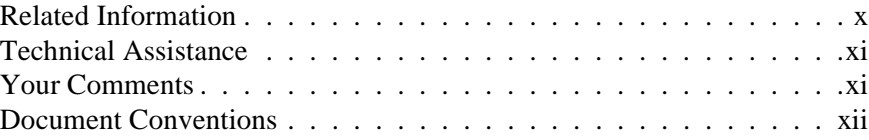

## **[1 Introduction](#page-14-0)**

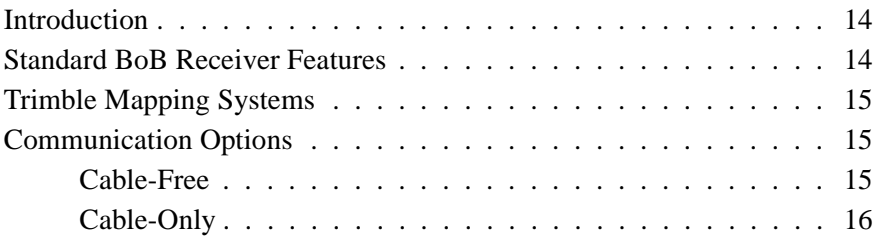

## **[2 Understanding Differential GPS](#page-18-0)**

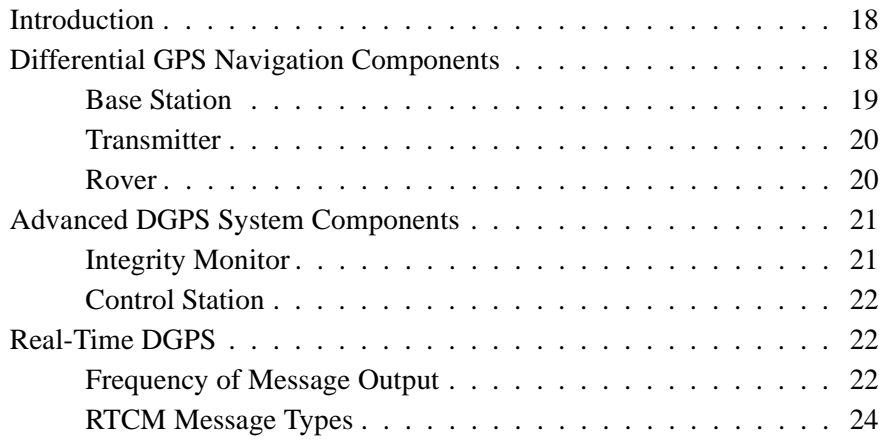

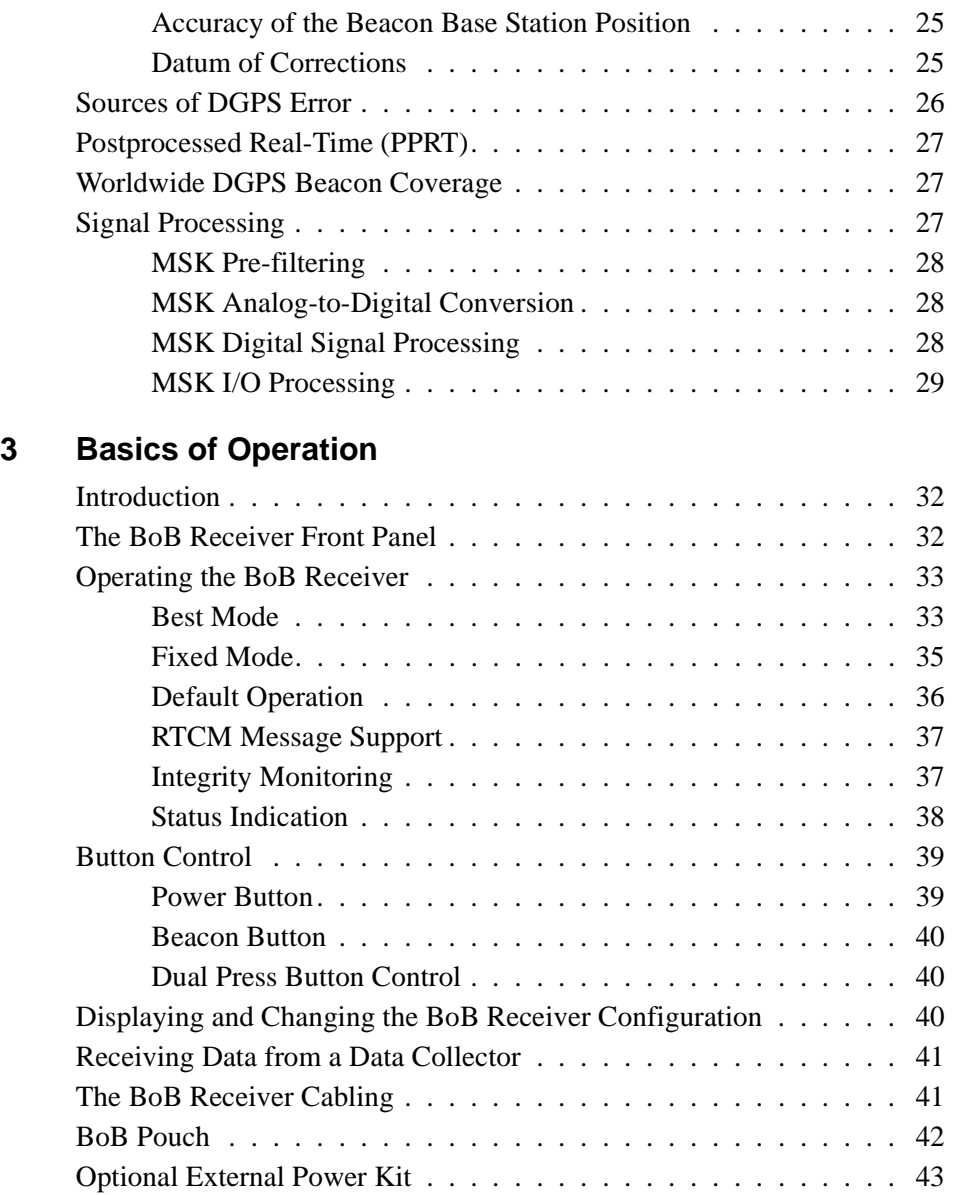

## **[4 The PC-BoB Software](#page-46-0)**

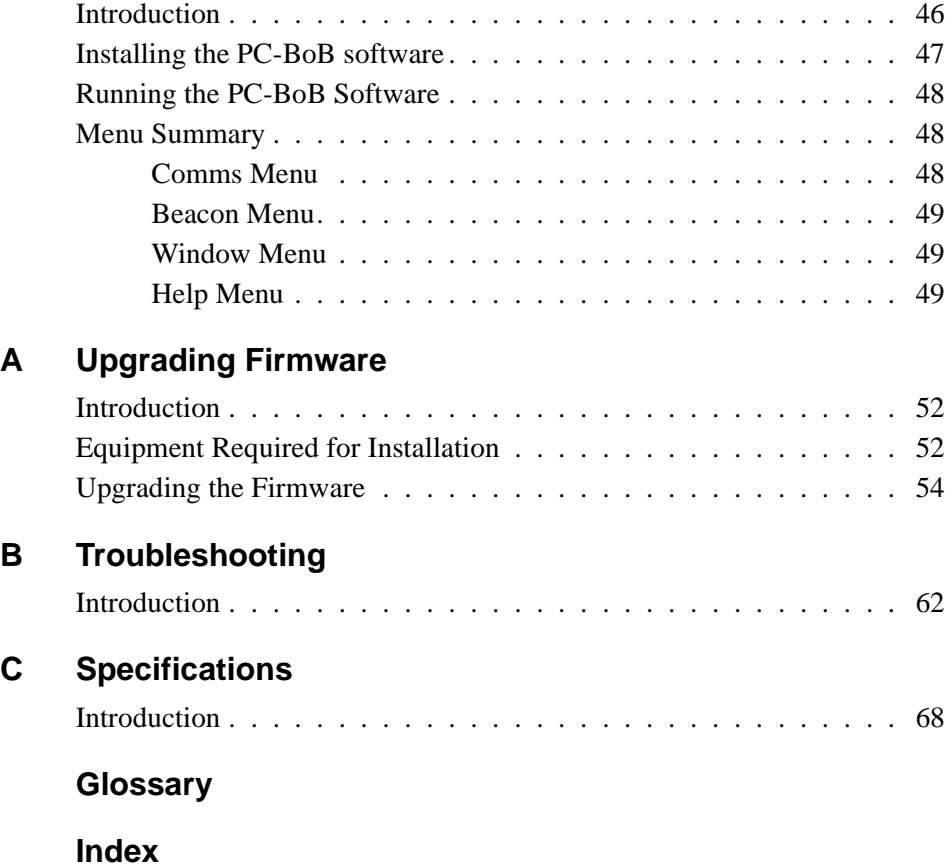

**Contents** 

## <span id="page-10-0"></span>**About This Manual**

Welcome to the *Beacon-on-a-Belt (BoB) Receiver Manual*. This manual describes how to install, set up, and use the Trimble Beacon-on-a-Belt (BoB) receiver.

Even if you have used other Global Positioning System (GPS) products before, Trimble recommends that you spend some time reading this manual to learn about the special features of this product.

If you are not familiar with GPS or DGPS, visit our web site for an interactive look at Trimble and GPS at:

• www.trimble.com

The following sections provide you with a guide to this manual, as well as to other documentation that you may have received with this product.

## <span id="page-11-0"></span>**Related Information**

Other sources of related information are:

- Release notes the release notes describe new features of the product, information not included in the manuals, and any changes to the manuals.
- Update notes there is a warranty activation sheet with this product. Send it in to automatically receive update notes containing important information about software and hardware changes. Contact your local Trimble Dealer for more information about the support agreement contracts for software and firmware, and an extended warranty program for hardware.
- ftp.trimble.com use the Trimble FTP site to send files or to receive files such as software patches, utilities, service bulletins, and FAQs. Alternatively, access the FTP site from the Trimble web site at www.trimble.com/support/support.htm.
- Trimble training courses consider a training course to help you use your GPS system to its fullest potential. For more information, visit the Trimble web site at www.trimble.com/support/training.htm

## <span id="page-12-0"></span>**Technical Assistance**

If you have a problem and cannot find the information you need in the product documentation, *contact your local Distributor*. Alternatively, do one of the following:

- Request technical support using the Trimble web site at www.trimble.com/support/support.htm
- Send an e-mail to trimble\_support@trimble.com.

## <span id="page-12-1"></span>**Your Comments**

Your feedback about the supporting documentation helps us to improve it with each revision. To forward your comments, do one of the following:

- Send an e-mail to ReaderFeedback@trimble.com.
- Complete the Reader Comment Form at the back of this manual and mail it according to the instructions at the bottom of the form.

If the Reader Comment Form is not available, send comments and suggestions to the address in the front of this manual. Please mark the information *Attention: Technical Publications Group*.

## <span id="page-13-0"></span>**Document Conventions**

The document conventions are as follows:

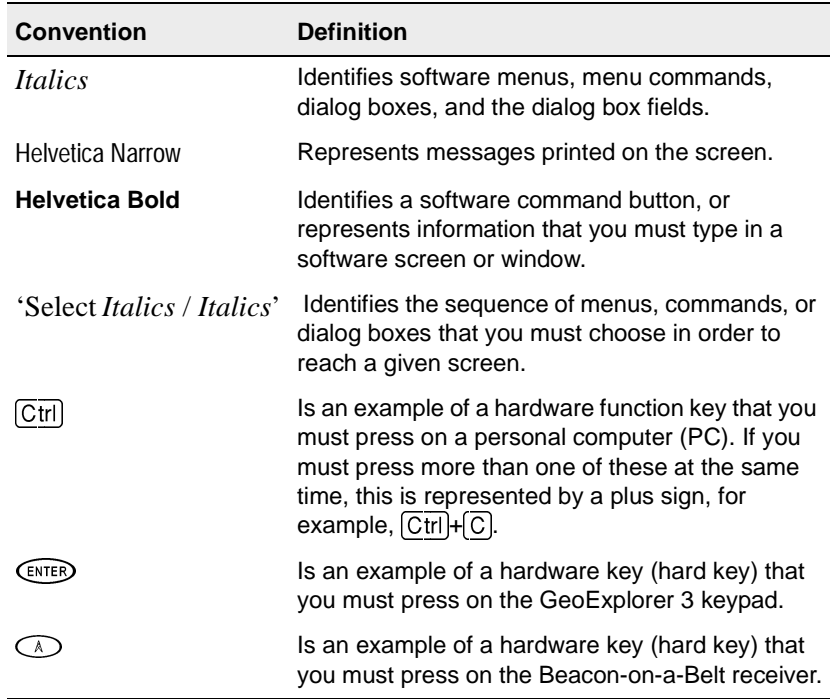

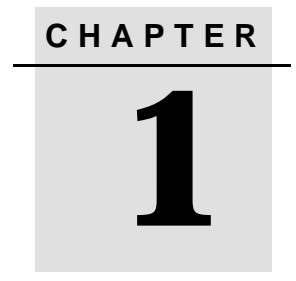

# <span id="page-14-0"></span>**<sup>1</sup> Introduction**

#### **In this chapter:**

- [Introduction](#page-15-0)
- [Standard BoB Receiver Features](#page-15-1)
- [Trimble Mapping Systems](#page-16-0)
- [Communication Options](#page-16-1)

## <span id="page-15-0"></span>**1.1 Introduction**

The Beacon-on-a-Belt (BoB) receiver is a belt-mounted Minimum Shift-Keying (MSK) beacon receiver for tracking broadcasts from Differential GPS (DGPS) radiobeacons that conform to the International Association of Lighthouse Authorities (IALA) standard.

## <span id="page-15-1"></span>**1.2 Standard BoB Receiver Features**

The BoB receiver uses advanced digital-signal processing techniques to track and demodulate signals from DGPS radiobeacons. The radiobeacons operate in the Medium Frequency (MF) band from 283.5 to 325 kHz.

The BoB receiver is CE Mark compliant and provides the following features:

- Dual-channel MSK beacon receiver and combined antenna capable of tracking DGPS radiobeacon signals operating in the Medium Frequency (MF) band from 283.5 to 325 kHz
- Two operating modes: Best and Fixed
- Fast acquisition of differential beacon signals
- Immunity to MSK jamming signals
- Advanced techniques for combatting atmospheric noise in the beacon receiver
- Almanac monitoring to accelerate switching between beacon signals
- PC-BoB configuration and diagnostics software
- User-upgradeable receiver firmware

## <span id="page-16-0"></span>**1.3** Trimble Mapping Systems

The BoB receiver operates with the following Trimble Mapping Systems designed for effective geographic data acquisition:

- GeoExplorer<sup>®</sup> 3 Mapping System
- Geo*Explorer* II Receiver
- GPS Pathfinder<sup>®</sup> Pro XL Receiver System

Teamed with any of these, it offers unsurpassed flexibility when choosing a source for real-time differential corrections.

With a combined receiver and antenna, the BoB receiver is all you need for the flexibility of receiving MSK beacon differential corrections. It is Trimble's most versatile MSK beacon system.

## <span id="page-16-1"></span>**1.4 Communication Options**

The BoB receiver combines the high performance dual-channel MSK beacon receiver and a beacon antenna into a single unit. This is packaged in a light-weight, durable, weatherproof housing that fits neatly into a belt mounted pouch. It is available in two communication options:

- Cable-free
- Cable-only

## <span id="page-16-2"></span>**1.4.1 Cable-Free**

The BoB receiver communicates to the GeoExplorer 3 data collector through a one-way radio link. This operates in the license-free (North America) band at 916 MHz. The radio link is designed to operate to a range of 10 ft. (3 m), although operation up to 50 ft. (15 m) is possible in some environments.

## <span id="page-17-0"></span>**1.4.2 Cable-Only**

You require a null modem cable (part number 18532) to connect the BoB receiver to the data collector in areas where the one-way radio link (916 MHz) is not license-free, or if you are using the Pathfinder Pro XL Receiver System or the Geo*Explorer* II receiver.

The port settings for cabled communication with the BoB receiver are:

Baud 2400 Data Bits 8 Stop Bits 1 Parity N

# **CHAPTER 2**

## <span id="page-18-0"></span>**<sup>2</sup> Understanding Differential GPS**

#### **In this chapter:**

- [Introduction](#page-19-0)
- [Differential GPS Navigation Components](#page-19-1)
- [Advanced DGPS System Components](#page-22-0)
- [Real-Time DGPS](#page-23-1)
- [Sources of DGPS Error](#page-27-0)
- [Postprocessed Real-Time \(PPRT\)](#page-28-0)
- [Worldwide DGPS Beacon Coverage](#page-28-1)
- [Signal Processing](#page-28-2)

## <span id="page-19-0"></span>**2.1 Introduction**

Differential GPS (DGPS) is the most accurate form of GPS navigation and data collection. It corrects the effects of errors caused by the ionosphere, troposphere, and other GPS system errors. For more information, see [Sources of DGPS Error, page 26](#page-27-0).

This form of GPS positioning requires a source of DGPS corrections and a communication link for delivering these corrections to compatible DGPS receivers. The International Association of Lighthouse Authorities (IALA) has established a standard for modulating DGPS corrections in the RTCM SC-104 format on marine radio beacon broadcasts using Minimum Shift-Keying (MSK) modulation.

The differential radio beacons are a subset of the large number of existing marine radio beacons, which operate in the 283.5 to 325 kHz band. The BoB receiver is a radio beacon receiver that tracks and decodes differential beacon broadcasts conforming to the IALA standard. It outputs the DGPS corrections in the RTCM SC-104 format through a cable-free link, or using a cable, to the connected data collector.

This chapter provides a brief overview of DGPS navigation and an introduction to the advanced operating characteristics of the BoB receiver.

## <span id="page-19-1"></span>**2.2 Differential GPS Navigation Components**

Real-time DGPS beacons require three components for a complete system:

- Base station
- Transmitter
- Rover

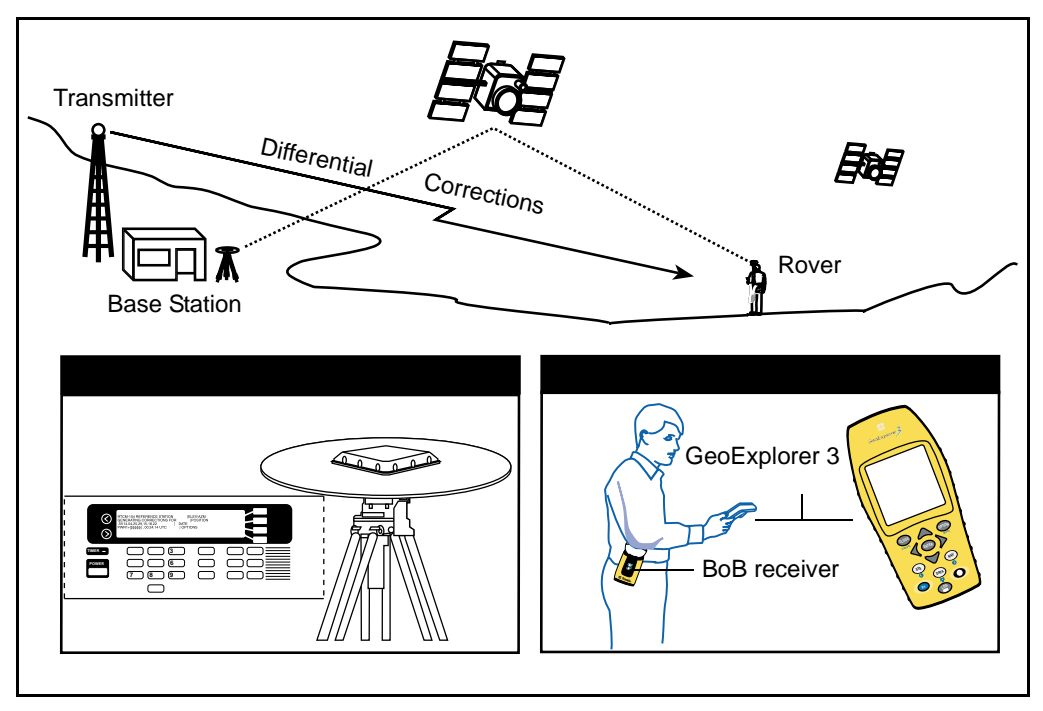

The components are shown in [Figure 2.1](#page-20-1) and described in the following sections.

<span id="page-20-1"></span><span id="page-20-0"></span>Figure 2.1 Components of a DGPS System

#### **2.2.1 Base Station**

DGPS relies on GPS error corrections calculated by a base station placed at a precisely known location. These corrections are based on the differences between the actual and observed ranges to the tracked satellites, and are known as the pseudorange corrections (PRC).

## <span id="page-21-0"></span>**2.2.2 Transmitter**

For marine navigation, the IALA established a standard for broadcasting DGPS corrections over existing marine radio beacons. The GPS error corrections from the base station are modulated on the radio beacon broadcast using Minimum Shift Keying (MSK) modulation.

*Note – Only a subset of all marine radio beacons are DGPS base stations. Check with your local IALA authority to determine DGPS coverage in your area.*

## <span id="page-21-1"></span>**2.2.3 Rover**

The rover comprises two receivers linked together:

- a DGPS beacon receiver
- a mobile GPS receiver

The DGPS beacon receiver (such as the BoB receiver) receives signals from the base station and communicates these signals to the other receiver (the mobile GPS receiver, such as the GeoExplorer 3 data collector).

#### **DGPS beacon receiver**

The BoB receiver is a DGPS beacon receiver that tracks and demodulates the DGPS broadcasts from differential beacons conforming to the IALA standard. It outputs the GPS corrections in the industry standard RTCM SC-104 format. RTCM SC-104 is accepted by most differential-capable mobile GPS receivers.

#### **Mobile GPS receiver**

The mobile GPS receiver applies the DGPS corrections output from the DGPS beacon receiver to achieve accurate position and velocity measurements. The level of accuracy depends on the mobile GPS receiver and the measurement methodology used. Trimble offers several mobile GPS receivers with DGPS capability, such as the GeoExplorer 3 data collector.

Error sources common to both base and roving receivers can include the ionosphere and troposphere.

*Note – As you increase the distance between the base station and the rover, you decrease your ability to reduce these errors.*

## <span id="page-22-0"></span>**2.3 Advanced DGPS System Components**

In addition to the three components discussed in [Differential GPS](#page-19-1) [Navigation Components, page 18](#page-19-1), a DGPS service may have the following advanced components as an integral part of the DGPS system it operates:

- Integrity monitor
- Control Station

The following sections describe each component.

## <span id="page-22-1"></span>**2.3.1 Integrity Monitor**

An integrity monitor is a precisely located GPS receiver and MSK beacon receiver that applies differential corrections. The differentially corrected position is compared to its known location to determine if the corrections broadcast from the base station are within a preset tolerance.

## <span id="page-23-0"></span>**2.3.2 Control Station**

Some DGPS services maintain centralized control sites to administer the DGPS system components.

## <span id="page-23-1"></span>**2.4 Real-Time DGPS**

In real-time DGPS the base station calculates and broadcasts through radio signals the correction for each satellite as it receives the data. This correction is received by the rover and applied to the position it is calculating. As a result, the position displayed by the controlling software and logged to the data file is a differentially corrected position.

You must maintain signal contact with the base station. If you lose contact, the rover stops computing positions or computes positions with non-DGPS accuracy. The action the receiver takes depends on the positioning mode, configured in the controlling software.

You can always collect base data for postprocessing, even if you are using the BoB receiver for real-time differential operation.

Then, back in the office, you can:

- differentially correct positions not corrected in the field using real-time differential operation
- reprocess positions that were differentially corrected in realtime to improve their accuracy.

## <span id="page-23-2"></span>**2.4.1 Frequency of Message Output**

The frequency, or rate, at which the RTCM differential correction messages are output from the base station affects the accuracy of the GPS positions recorded by the rover.

The longer it takes for up-to-date information to get from the base station to the rovers, the less accurate the information is.

This period of delay, known as latency, can be caused by several factors. The following sections describe these factors.

#### **Transmission rate**

The rate at which the RTCM message is output from the transmitting station affects the accuracy of real-time DGPS positions. Rovers receive corrections from transmitters outputting at 9600 baud faster than from transmitters outputting at 50 baud.

#### **Number of RTCM messages**

The number of RTCM messages generated by the base station in each transmission and received by the rover GPS receiver has an effect on the latency of the correction. Rover receivers collecting transmissions from stations outputting only one or two messages experience lower latencies than from stations outputting five or six messages.

#### **Base station correction output rate**

The rate at which the base stations generate corrections to be output is the most important factor determining the accuracy of positions collected at the rover. Most base stations generate corrections every 5 seconds. However, some generate corrections only every 20 or 30 seconds.

Between RTCM correction messages, the GPS receiver has to extrapolate the corrections from the most recent RTCM message. The longer the receiver has to extrapolate before getting new correction information, the greater the GPS position error.

## <span id="page-25-0"></span>**2.4.2 RTCM Message Types**

Real-time DGPS requires that a Type 1 or several Type 9 messages are received by the rover to provide a DGPS solution. These messages are similar in content, but depending on the rate of output and the strength of the signals output from the base station, can affect the accuracy of positions recorded by the rover. The following sections describe each message.

## **RTCM Type 1 message**

The RTCM Type 1 message is the primary message type that provides the pseudorange and range rate corrections for any DGPS-capable receiver. Type 1 messages contain every correction for each of the satellites in view by the base station. If the base station is tracking nine satellites, each Type 1 message contains nine pseudorange corrections and nine range rate corrections. The length of the message depends on the number of satellites tracked by the base station.

## **RTCM Type 9 message**

The RTCM Type 9 message serves the same purpose as the Type 1 message. It contains the differential corrections. However, unlike Type 1 messages, Type 9 messages do not require a complete satellite set to be transmitted at once. Type 9 messages group corrections together in smaller groups until all the corrections are sent by different Type 9 messages. Also, corrections from partial Type 9 messages can be applied as soon as they are received. This further reduces the effects of message latency.

#### **Example**

Suppose a base station, tracking 8 satellites, sends out the corrections in three separate messages:

- the first two messages contain the pseudorange information for 3 satellites
- the third message contains information for 2 satellites.

With Type 1 messages, the receiver has to wait until it receives the information for all satellites before it can correct a particular position (greater latency).

With Type 9 messages, the receiver can use the information as soon as the first packet arrives (less latency).

For a detailed explanation of all RTCM SC104 messages, refer to the RTCM paper 15-96/SC104-139.

#### **RTCM Type 59 message**

The RTCM Type 59 message communicates proprietary information. The BoB receiver uses Type 59 messages to transmit proprietary status information to the GeoExplorer 3 data collector. For further information about the Type 59 message, refer to the Help within the PC-BoB software.

## <span id="page-26-0"></span>**2.4.3 Accuracy of the Beacon Base Station Position**

If you determined the position of the beacon base station with approximate coordinates, the corrections transmitted by the base station will reflect this. The positions recorded by the rover are offset by that amount.

To determine the accuracy of your local DGPS base station coordinates, contact your provider.

## <span id="page-26-1"></span>**2.4.4 Datum of Corrections**

Errors can occur if the beacon base station uses a datum other than the RTCM SC-104 standard (WGS-84) as the basis for the DGPS corrections. The error introduced by using a beacon that transmits coordinates using a different datum are generally quite small. However, in some places the margin of error can be 5–10 m. You can only set the controlling software to collect postprocessable real-time data.

## <span id="page-27-0"></span>**2.5 Sources of DGPS Error**

Pseudorange errors can come from several sources. Some errors, such as satellite clock errors, are common to both the base station and the rover receivers. These errors can be reduced using differential corrections. Errors that are not common to both the base station and rover receivers include multipath and receiver noise. These errors cannot be removed using differential corrections.

Each satellite broadcasts orbital and satellite clock data based on predicted behavior. If the orbit of a satellite does not behave as predicted, an error in the pseudorange results. The commonality of the orbital error between two receivers depends on the distance between the receivers and the direction of the orbital error. Because GPS satellites orbit at high altitude, pseudorange errors caused by orbital prediction errors are nearly identical between two receivers within 100 km of each other. These errors can be removed using DGPS, however, at greater distances between receivers, orbital errors become noticeably different for each receiver, and so become more difficult to resolve with differential correction.

The atmosphere also affects GPS satellite signals. Most good GPS receivers apply an approximate correction factor (except in the DGPS mode) to offset the atmospheric effects, but the correction factor cannot always account for all of the error.

Other sources of pseudorange error include ionospheric delay, tropospheric delay, multipath, and receiver noise. DGPS removes most of the errors due to ionospheric and tropospheric delay as long as the distance between the base station receiver and rover is not too large.

## <span id="page-28-0"></span>**2.6 Postprocessed Real-Time (PPRT)**

If you have access to a base station that logs data for postprocessing, you can use the BoB receiver and GeoExplorer 3 data collector to log additional data so that GPS positions corrected in real-time can be postprocessed in the office.

Postprocessing RTCM-corrected GPS positions is worthwhile if the beacon you are using is a considerable distance from where you collected the data (and your postprocessing base station is nearer), or if the beacon is inaccurate for reasons such as those listed under [Real-](#page-23-1)[Time DGPS, page 22.](#page-23-1)

A typical application can use free real-time services (such as the U.S. Coast Guard DGPS Service) to get typical accuracies of 1–10 m in real-time, depending on your receiver. By logging PPRT, you can postprocess your data in the office to get better accuracy.

## <span id="page-28-1"></span>**2.7 Worldwide DGPS Beacon Coverage**

For an up-to-date list of beacon stations around the world:

- Refer to the Trimble web page:
	- trimble.com/gis/beacon/
- Contact your authorized Trimble Dealer.

## <span id="page-28-2"></span>**2.8 Signal Processing**

The BoB receiver MSK signal processing occurs in four stages:

- MSK pre-filtering
- MSK analog-to-digital conversion
- MSK digital signal processing
- MSK I/O processing

The following sections describe each stage.

## <span id="page-29-0"></span>**2.8.1 MSK Pre-filtering**

The MSK pre-filter rejects additional interference in the MF signal picked up by the antenna cable or not attenuated by the pre-amp filter.

## <span id="page-29-1"></span>**2.8.2 MSK Analog-to-Digital Conversion**

The analog MF signals are converted into digital signals for the digital signal processing stage. Unlike most other receivers, the MSK receiver uses a wide-band conversion. This technique improves acquisition performance by letting a broader range of beacon signals pass to the signal processing stage for evaluation.

## <span id="page-29-2"></span>**2.8.3 MSK Digital Signal Processing**

Controlled by proprietary processing algorithms, the MSK digital signal processor (DSP) does the following actions:

- digitally filters the wide-band sample
- selects the best beacon signal
- passes the selected signal through a matched filter to the I/O processor.

The DSP also measures signal level, noise level, and frequency offset.

During the signal acquisition process, the DSP uses a 128-point Fast Fourier Transform (FFT) algorithm for checking the spectral content of the digitized signal. The station selection algorithm orders the beacon signals by relative strength.

By filtering and squaring the signals before the FFT stage, the DSP determines the MSK modulation rate and the transmitter versus receiver frequency offset for a particular beacon.

This signal-processing technique permits rapid acquisition of the most powerful MSK signal and automatic identification of the modulation rate.

In tracking mode, the DSP rejects out-of-channel interference by selectively filtering the desired MSK signal. This technique lets the MSK receiver track a weak differential beacon when there are much stronger signals from other radiobeacons.

The DSP applies dual, low-noise, second order phase-locked loops for tracking the MSK carrier and symbol phases.

The DSP coherently demodulates the MSK signal using a MSK matched filter. The matched filter offers optimal performance in a Gaussian noise environment. In addition, the DSP employs a proprietary noise cancellation technique for combating impulse noise.

## <span id="page-30-0"></span>**2.8.4 MSK I/O Processing**

The MSK I/O processor monitors the integrity of the data signal from the DSP, formats the RTCM SC-104 data messages, and outputs the data.

#### Understanding Differential GPS

# **CHAPTER 3**

# <span id="page-32-0"></span>**<sup>3</sup> Basics of Operation**

#### **In this chapter:**

- [Introduction](#page-33-0)
- [The BoB Receiver Front Panel](#page-33-1)
- [Operating the BoB Receiver](#page-34-0)
- [Button Control](#page-40-0)
- [Dual Press Button Control](#page-41-1)
- [Displaying and Changing the BoB Receiver Configuration](#page-41-2)
- [Receiving Data from a Data Collector](#page-42-0)
- [The BoB Receiver Cabling](#page-42-1)
- [BoB Pouch](#page-43-0)
- [Optional External Power Kit](#page-44-0)

## <span id="page-33-0"></span>**3.1 Introduction**

This chapter explains how to use the Beacon-on-a-Belt (BoB) receiver. It also provides details about the equipment associated with the BoB receiver.

## <span id="page-33-1"></span>**3.2 The BoB Receiver Front Panel**

The four operating controls on the front panel of the BoB receiver are:

- Power button  $(\circledcirc)$
- Beacon button  $(\odot)$
- Power LED (dual-color light emitting diode)
- Beacon status LED (dual-color light emitting diode)

[Figure 3.1](#page-33-1) shows the layout of the panel.

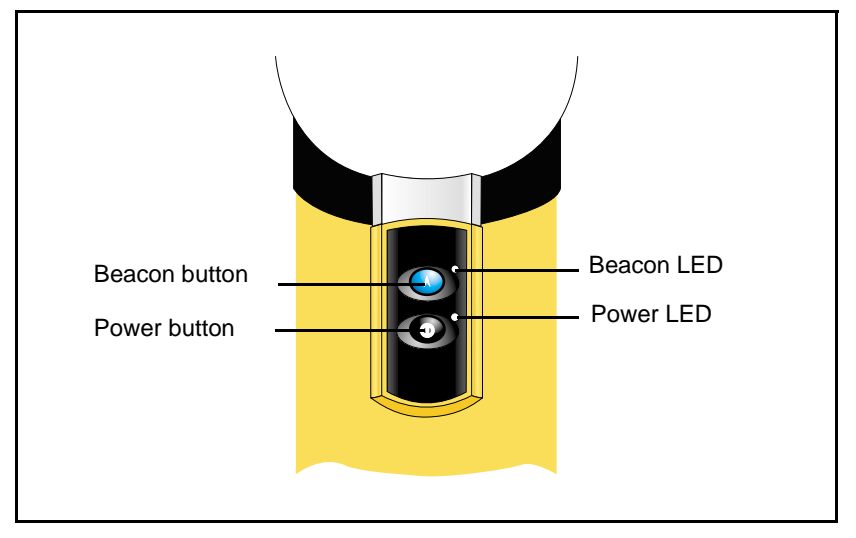

Figure 3.1 Front Panel Layout

#### **32** Beacon-on-a-Belt (BoB) Receiver Manual

From this panel you can:

- power up and down the BoB receiver
- switch between Best and Fixed modes
- reset the receiver to its defaults
- scan through:
	- your list of frequencies
	- the range of beacon transmissions currently available

You can also see:

- if the BoB receiver is switched on or off
- if the battery level is low
- the beacon tracking status

## <span id="page-34-0"></span>**3.3 Operating the BoB Receiver**

The BoB receiver tracks frequencies using either Best or Fixed mode. From the PC-BoB software, you configure and control the list of frequencies that can be tracked, and the startup mode.

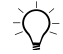

 $\widetilde{\zeta}\widetilde{\zeta}$  **Tip –** Typically, you have either a very short list of frequencies to include (that is, one to five stations) or a very long list of frequencies to include (that is, you exclude only one or two dominant stations). With a short list, you can operate in either Best mode or Fixed mode. With a very long list, use Best mode.

## <span id="page-34-1"></span>**3.3.1 Best Mode**

Operating in Best mode lets the BoB receiver track the best signal it can find. It determines the best signal from one of the following:

- the distance to the beacon
- the power of the signal from the beacon

If you specify a filter, the BoB receiver is limited to searching for the best beacon from the list of included frequencies. It also continually tracks for the second best signal, so if the best signal is lost or degrades, it can switch to the secondary signal in a seamless manner.

#### **With a position and beacon almanac**

When the BoB receiver has a position and has received a Type 7 beacon almanac message, the best mode operates by tracking the closest beacon.

To send a position to the BoB receiver when it is connected to a GeoExplorer 3 via the wireless link, or is cabled to another Trimble GPS receiver use the PC-BoB Office software.

The PC-BoB software lets you send an initial position (which BoB uses along with the beacon almanac) to calculate which beacon is the closest. If the BoB receiver is connected to a GeoExplorer 3 via a cabled link then it receives an updated position automatically every 60 seconds.

The BoB receiver will switch to track the next closest beacon if the signal on the primary channel:

- has a very low signal-to-noise ratio (SNR)
- has more than 10 percent parity errors and contains no valid RTCM message greater than 15 seconds
- has no valid corrections (Type 1 or Type 9 messages) for more than 60 seconds
- becomes unhealthy (when you specify healthy stations only)
#### **Without a position or beacon almanac**

When the BoB receiver does not have a position or a beacon almanac, the best mode operates by tracking the beacon with the strongest signal.

When it first starts up, the BoB receiver conducts a wide band fast fourier transform (WBFFT) scan. This is a scan of all beacon frequencies from which the strongest beacon signal is determined. The primary channel locks onto the best frequency, while the second channel continues to search for the next best signal.

The BoB receiver switches to track the next strongest beacon if the signal on the primary channel:

- has a very low SNR
- has more than 10 percent parity errors and contains no valid RTCM message for greater than 15 seconds
- has no valid corrections (Type 1 or Type 9 messages) for more than 60 seconds
- becomes unhealthy (when you specify healthy stations only)

#### **3.3.2 Fixed Mode**

When operating in Fixed mode, the BoB receiver locks onto a particular frequency until you do one of the following:

- A short press of the  $\bigcirc$  button. The BoB receiver stays in<br>Fixed mode and moves to the next frequency in the list Fixed mode and moves to the next frequency in the list.
- A long press of the  $\bigcirc$  button. The BoB receiver changes to Best mode Best mode.
- A very long press of both buttons. The BoB receiver returns to the default settings.

*Note – You can always go from Best to Fixed mode with a short press of the*-*button. The BoB receiver then continues tracking the frequency that is being tracked in Best mode.*

When the BoB receiver starts up in Fixed mode, it begins to search the initial frequency defined by the PC-BoB software. A short press of the button tracks a new frequency based on the following rules:

- If the list of Included beacons contains less than 42 frequencies, a short press moves the BoB receiver to the next frequency in the list (sorted numerically) regardless of the presence or quality of a signal at that frequency.
- If the list of Included beacons contains 42 or more frequencies (or no list is provided, which means that all frequencies are enabled) then the second channel tracks the next frequency in the list for which a signal can be detected.

#### **3.3.3 Default Operation**

The BoB receiver default operation is Best mode with all frequencies enabled.

To change this default, do one of the following:

- Select a list of frequencies and a startup mode using the PC-BoB software and transfer this information to the BoB receiver. For more information, see the PC-BoB Help.
- Control the BoB receiver using the  $\odot$  button.

To restore the default settings:

• Press both buttons together for 5 seconds.

This operation resets the configuration of the BoB receiver, including clearing any configuration you may have transferred from the PC-BoB software. It also clears the current almanac.

#### **3.3.4 RTCM Message Support**

All RTCM messages are passed to the destination device (for example, the GeoExplorer 3 data collector). The destination device filters out all of the unnecessary messages.

*Note – Many GPS devices use only the Type 1 or Type 9 RTCM messages for real-time differential correction. Other RTCM messages contain beacon status information. Type 59 messages (BoB receiver proprietary messages) are used by the GeoExplorer 3 data collector to display important beacon signal status information.*

#### **3.3.5 Integrity Monitoring**

In both Best and Fixed operating modes, the BoB receiver continuously monitors the integrity of the RTCM data it receives from the differential radiobeacon. If the BoB receiver detects more than 10 percent of parity errors in the data stream, the MSK receiver automatically switches to a different radiobeacon (provided the BoB receiver is operating in Best mode) where a different radiobeacon is available. In Fixed mode, the BoB receiver does not output messages with parity errors, but the receiver stays locked onto that station.

#### **3.3.6 Status Indication**

The two light emitting diodes (LEDs) on the front panel show the operating status of the BoB receiver. [Table 3.1](#page-39-0) describes the Power LED, and [Table 3.2](#page-39-1) the Beacon LED.

<span id="page-39-0"></span>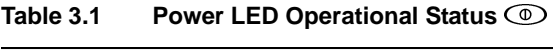

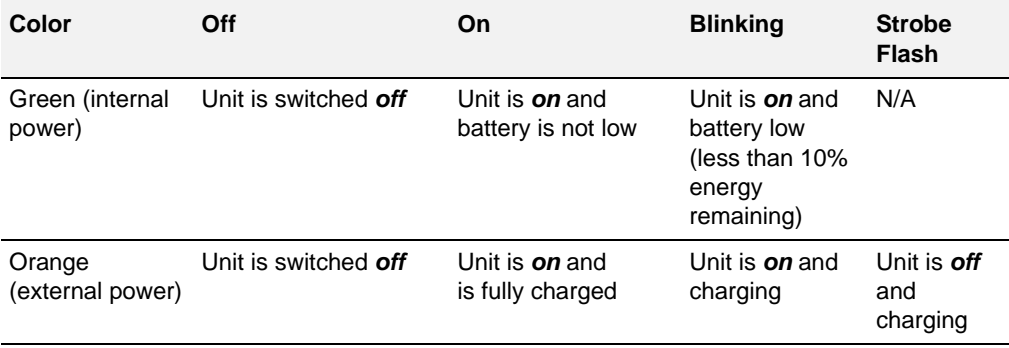

<span id="page-39-1"></span>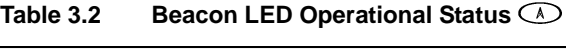

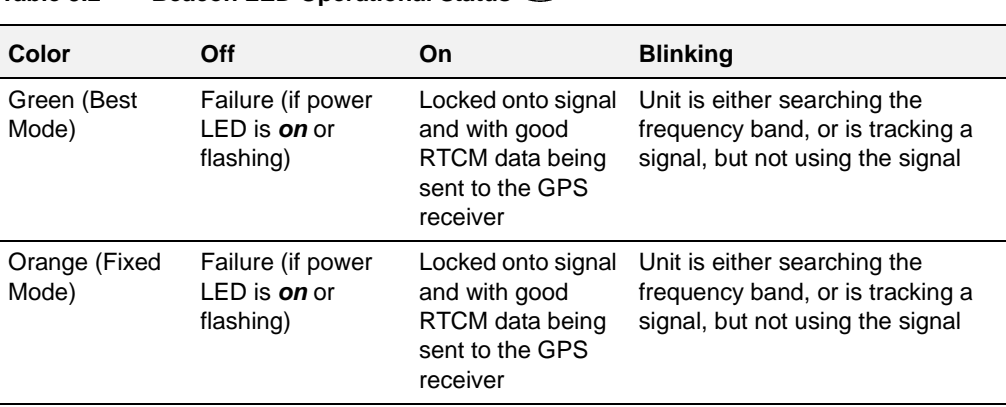

[Table 3.3](#page-40-0) shows the events indicated by the LEDs flashing.

<span id="page-40-0"></span>**Table 3.3 Events Indicated by Flashing LEDs**

| Event                                         | LED                                              |
|-----------------------------------------------|--------------------------------------------------|
| Cable-free enabled                            | Beacon LED flashes green at 4 Hz for one second  |
| Cable-free disabled                           | Beacon LED flashes orange at 4 Hz for one second |
| <b>Reset to Factory Defaults</b><br>initiated | Both LEDs flash green at 2 Hz for two seconds    |

# **3.4 Button Control**

There are two buttons on the BoB receiver:

- Power  $\circledcirc$ <br>• Beacon  $\circledcirc$
- Beacon $\odot$

These are described in the following sections.

#### **3.4.1 Power Button**

[Table 3.4](#page-40-1) describes the function when you press the  $\circledcirc$  button.

<span id="page-40-1"></span>**Table 3.4 Power Button Functions**

| Length of press                   | <b>Description</b>                                                                                                    |
|-----------------------------------|----------------------------------------------------------------------------------------------------|
| Short (less than 0.25)<br>second) | A short press switches the BoB receiver on. If the BoB receiver is<br>already on, no operation occurs.                          |
| Long (1 second)                   | A long press switches the BoB receiver off. If the BoB receiver is<br>already off, this operation switches the BoB receiver on. |

#### **3.4.2 Beacon Button**

[Table 3.5](#page-41-0) describes the functions when you press the  $\bigcirc$  button.

<span id="page-41-0"></span>**Table 3.5 Beacon Button Functions**-

| Length of press                    | <b>Description</b>                                                                                                    |
|------------------------------------|----------------------------------------------------------------------------------------------------|
| Short (less than 0.25)<br>seconds) | In Best mode, a short press switches the BoB receiver to Fixed<br>mode and locks the frequency to the frequency currently being<br>tracked. Each subsequent short press moves the BoB receiver to<br>the next frequency in the list of enabled frequencies.                                             |
| Long (1 second)                    | A long press switches the operating mode of the BoB receiver<br>from Fixed to Best and selects the current best frequency. If the<br>BoB receiver is already operating in Best mode, it switches the<br>BoB receiver to Fixed mode and locks the frequency to the<br>frequency currently being tracked. |
| Very long (10 seconds)             | A very long press toggles the cable-free transmission on or off.<br>You can also do this from the PC-BoB software.                                                                                                    |

#### **3.4.3 Dual Press Button Control**

To reset the BoB receiver to factory defaults, press both buttons simultaneously for 5 seconds. All station filters are removed, as is the initial position if one has been sent. The beacon almanac is also cleared.

### **3.5 Displaying and Changing the BoB Receiver Configuration**

To display and change the current BoB receiver configuration, run the PC-BoB software.

The PC-BoB software provides all the functionality you need to configure the BoB receiver for use with Trimble mapping receivers. For more information about the PC-BoB software, see [Chapter 4, The](#page-46-0) [PC-BoB Software.](#page-46-0)

### **3.6 Receiving Data from a Data Collector**

When operating cable-free, it is not possible to transmit data from the GeoExplorer 3 to the BoB receiver.

When operating with a cable, the BoB receiver accepts GPS position and time information from a data collector (such as GeoExplorer 3 data collector) in the form of the NMEA-GGA message. This is to update the initial position and assist in determining the nearest beacon reference station.

# **3.7 The BoB Receiver Cabling**

The BoB receiver communicates with the GeoExplorer 3 data collector using a cable-free communications link, or a cable connection, as shown in [Figure 3.2.](#page-42-0)

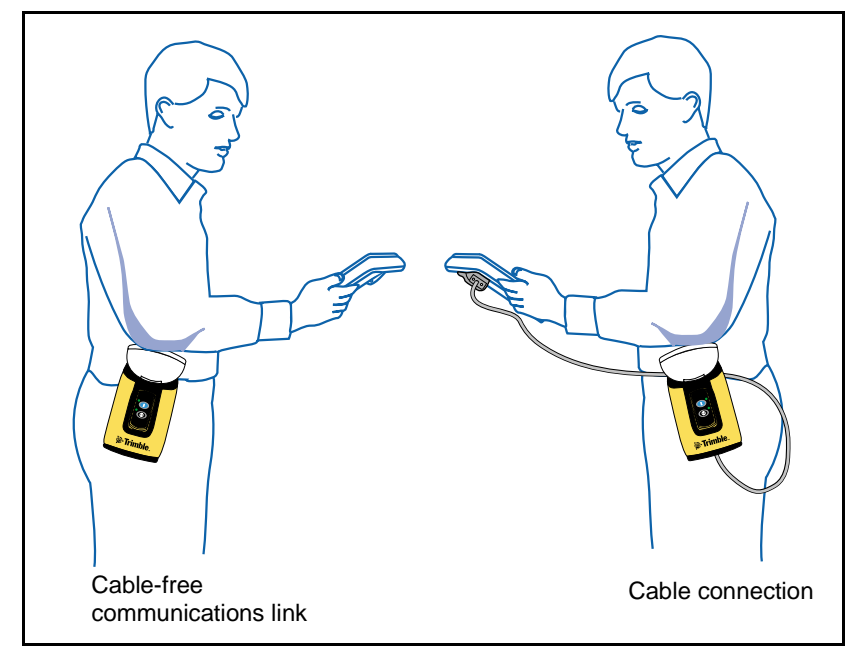

<span id="page-42-0"></span>Figure 3.2 BoB Receiver Cabling

# **3.8 BoB Pouch**

The BoB receiver comes equipped with an ergonomic pouch, shown in [Figure 3.3.](#page-43-0) It carries the BoB receiver and Quick Reference Card in the field.

<span id="page-43-0"></span>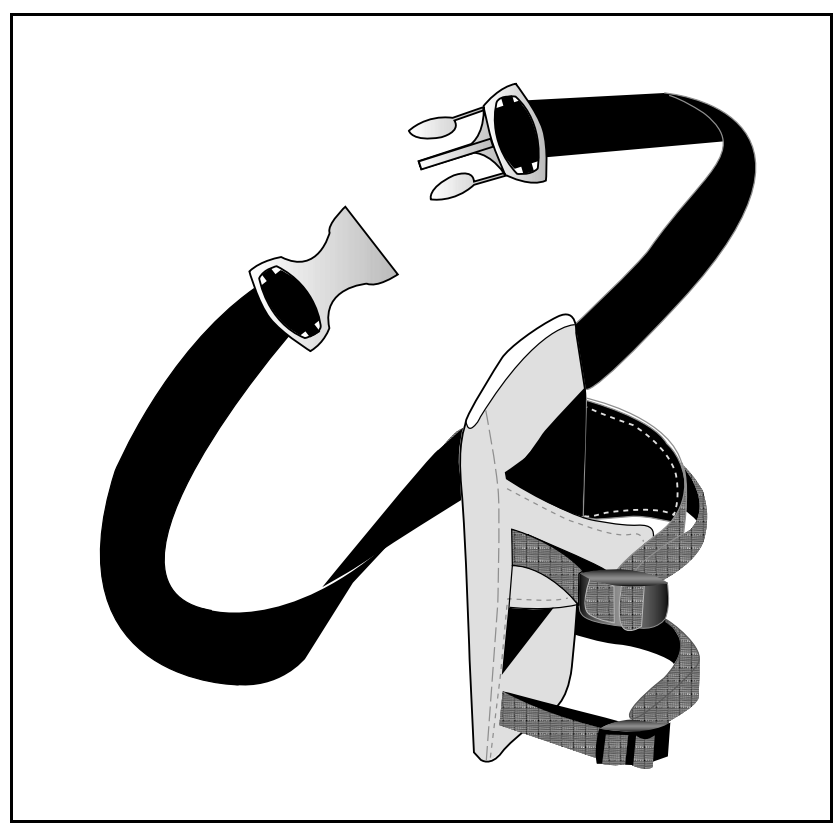

Figure 3.3 BoB Pouch

# **3.9 Optional External Power Kit**

The standard BoB receiver system comes with a factory-installed, lithium-ion battery. Fully charged, this provides power to the BoB receiver for up to 10 hours.

If you need longer battery life, purchase the external power kit. This lets you power the BoB receiver from a rechargeable 12 volt camcorder battery or from a vehicle.

The external power kit includes:

- a shoulder carrying pouch
- a 12 volt camcorder battery and charging cable
- a vehicle power adapter

#### Basics of Operation

# **CHAPTER 4**

# <span id="page-46-0"></span>**<sup>4</sup> The PC-BoB Software**

#### **In this chapter:**

- [Introduction](#page-47-0)
- [Installing the PC-BoB software](#page-48-0)
- [Running the PC-BoB Software](#page-49-0)
- [Menu Summary](#page-49-1)

# <span id="page-47-0"></span>**4.1 Introduction**

This chapter describes the PC-BoB software used to configure the BoB receiver.

With the PC-BoB software you can:

- configure:
	- a single frequency for the BoB receiver to track
	- a set of discrete frequencies for the BoB receiver to track in the form of an inclusion/exclusion filter list
	- the BoB receiver to track monitored or unmonitored, healthy or unhealthy beacon signals
- display:
	- the channel tracking status
	- a count of individual RTCM messages
	- the time the last RTCM message was received
	- FFT diagnostics
	- status information on the BoB receiver and the PC-BoB software
	- the power status of the BoB receiver
- send an initial position to allow the BoB receiver to determine the distance to the beacon stations (latitude and longitude in the WGS-84 datum only)
- list the stations identified in the BoB receiver's internal database and display distance and range details
- reset the BoB receiver to factory defaults
- enable the cable-free link when connected to the BoB receiver (unless the cable-free link is physically disabled)
- log a text file with diagnostic information (RTCM output stream)

For more information, refer to the Help within the PC-BoB software.

### <span id="page-48-0"></span>**4.2 Installing the PC-BoB software**

The PC-BoB software version v1.00 is distributed on CD-ROM.

To install the PC-BoB v1.00 software:

1. Insert the PC-BoB CD into the CD-ROM drive.

The Setup program should start automatically. If it does not, select Start / Run, to display the Windows Run dialog, and type **d:\Setup.exe** in the *Open* field (where d: is the letter of your CD drive).

2. Follow the PC-BoB Installshield wizard instructions to install the PC-BoB software.

The following languages are available for installation: English; Spanish; or Portuguese.

3. Select your desired language from the *Choose Setup Language* dialog.

The *Software License Agreement* dialog appears.

4. If you accept the terms of the license agreement, click **Yes**.

You must accept the terms of the license agreement to install the PC-BoB software.

The PC-BoB software is compatible with Microsoft Windows 95, 98, 2000, WindowsME, and Windows NT 4.0 (service pack 4 or greater). The PC-BoB software does not support Windows 3.1, or Windows NT version 3.51.

You must be logged on with administrator privileges when installing under Windows NT or Windows 2000, otherwise, system files and registry entries cannot be properly installed.

# <span id="page-49-0"></span>**4.3 Running the PC-BoB Software**

To run the PC-BoB v1.00 software from the Start menu select Start/Programs/PC-BoB/PC-BoB.

Alternatively, double-click on the PC-BoB desktop icon. By default, the PC-BoB software attempts to autoconnect to the BoB receiver.

# <span id="page-49-1"></span>**4.4 Menu Summary**

The PC-BoB software has four menus:

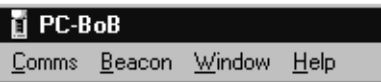

These menus are summarized in the following sections. For more information, refer to the Help within the PC-BoB software.

#### **4.4.1 Comms Menu**

Use the Comms menu to:

- connect or disconnect the BoB receiver
- select communication parameters for the PC
- reset the BoB receiver to factory defaults
- exit the PC-BoB software

#### **4.4.2 Beacon Menu**

Use the Beacon menu to:

- configure the station filter and initial position of the BoB receiver
- view status information of the BoB receiver and RTCM messages
- diagnose signal interference problems that can occur

#### **4.4.3 Window Menu**

Use the Window menu to:

- manage the display of windows on the PC-BoB desktop
- list currently open windows or dialogs

#### **4.4.4 Help Menu**

The Help menu provides information on the:

- PC-BoB software commands
- Trimble website

#### The PC-BoB Software

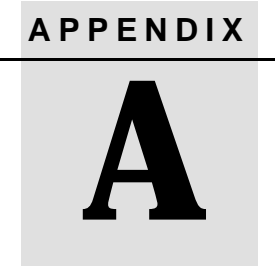

# **<sup>A</sup> Upgrading Firmware**

### **In this appendix:**

- [Introduction](#page-53-0)
- [Equipment Required for Installation](#page-53-1)
- [Upgrading the Firmware](#page-55-0)

# <span id="page-53-0"></span>**A.1 Introduction**

This appendix provides instructions for connecting the BoB receiver to an office computer and upgrading the firmware.

# <span id="page-53-1"></span>**A.2 Equipment Required for Installation**

For the upgrades and installation to proceed, the WinFlash<sup>TM</sup> software (used to install the BoB receiver firmware) must be installed on your office computer. It is available, along with the BoB receiver firmware, from the World Wide Web (www.trimble.com). If you do not have access to the World Wide Web, contact your local Trimble dealer to receive the BoB receiver installation disks.

To use the WinFlash software with the BoB receiver you need the following equipment:

- an IBM-compatible personal computer running Windows 95, Windows 98, or Windows NT, with at least one available serial RS232 port and at least 10 MB of free hard disk space
- vour BoB receiver
- null modem cable, part number 43377
- BoB power supply, part number 39180
- a 9-pin to 25-pin converter (this is only required if your computer has a 25-pin serial port connector on its COM1 or COM2 ports)
- CD-ROM drive (if you do not have access to the World Wide Web)

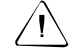

Warning – You must have all of the equipment listed above before you start to install the firmware. **Do not** substitute other equipment. By using the recommended equipment and following these instructions you can quickly and reliably perform the process. If you use inappropriate equipment, or do not follow these instructions, you may be unable to install the firmware successfully. Also, you may lose the current firmware in your BoB receiver. You will then need to return your BoB receiver to Trimble for servicing.

# <span id="page-55-0"></span>**A.3 Upgrading the Firmware**

To upgrade the firmware of the BoB receiver ensure you have the equipment listed in [Equipment Required for Installation, page 52,](#page-53-1) then do the following:

- 1. Connect external power to the BoB receiver with the BoB receiver power supply (P/N 39180) and turn the BoB receiver on.
- 2. Connect the BoB receiver to the COM1 or COM2 serial port of the office computer using the supplied null modem cable (part number 43377).

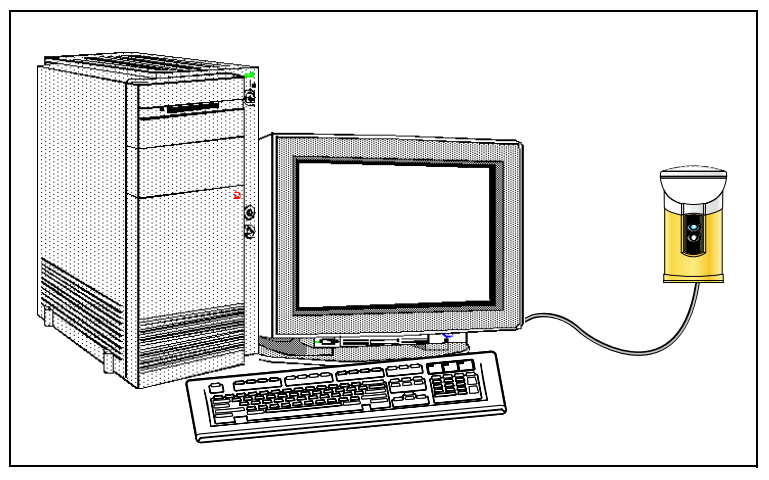

Figure A.1 Upgrading the firmware of the BoB Receiver

3. Switch on the office computer (if it is not already on).

For the firmware installation to proceed, the WinFlash software (used to install the BoB receiver firmware) must be installed onto your office computer, along with the BoB receiver firmware you want to install. The WinFlash program and BoB firmware can be installed from the World Wide Web or from the installation CD (if you do not have Internet access).

4. Start the WinFlash software. To do this, from the Windows Start menu, select *Programs* / *WinFlash*.

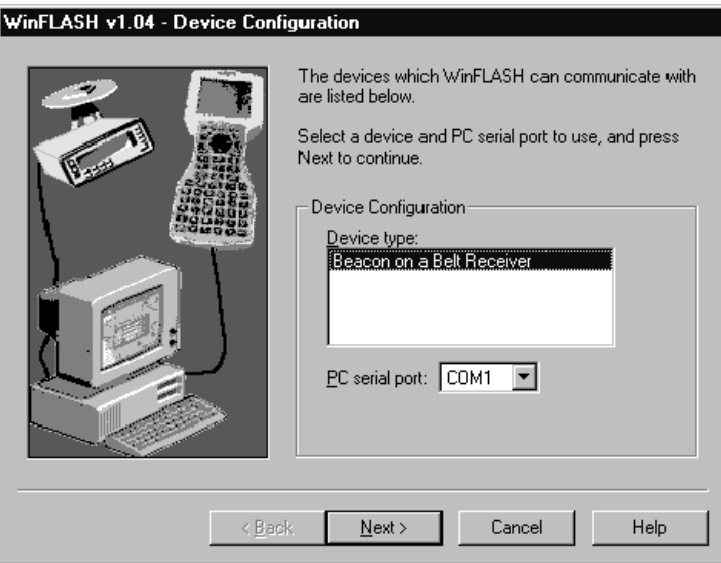

5. Select the BoB receiver as the device type and specify the office computer serial port to which your BoB receiver is connected.

#### 6. Click **Next**.

The *Operation Selection* dialog appears:

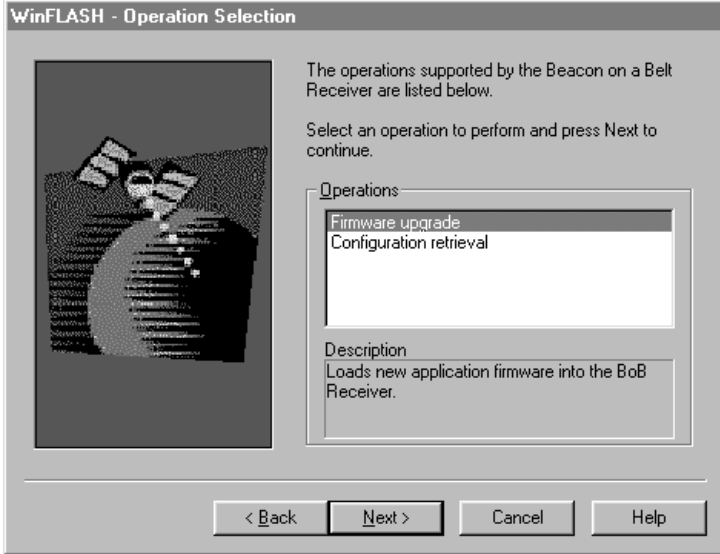

7. Select the firmware upgrade option and click **Next**.

The BoB receiver firmware *Selection* dialog appears, similar to the following:

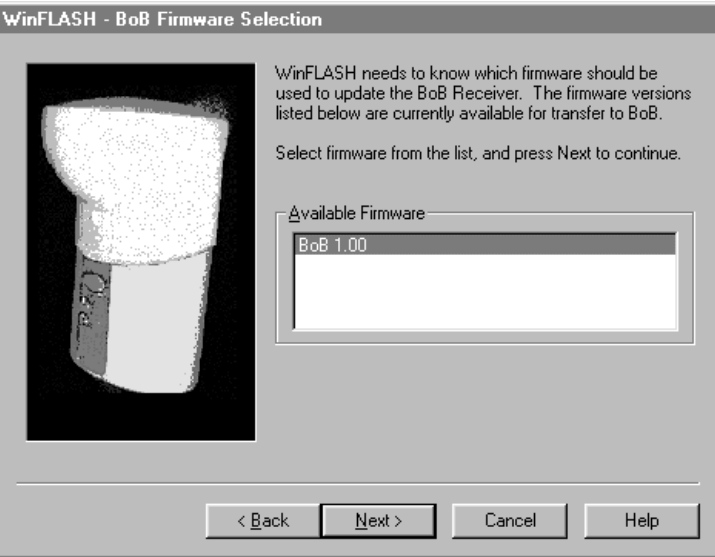

8. Select the BoB receiver firmware version that you want to install and click **Next**.

The *Settings Review* dialog appears:

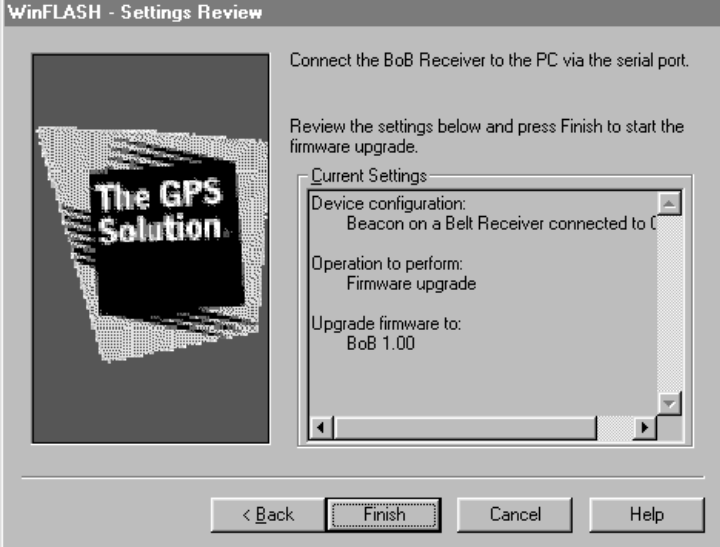

9. Review the current settings and click **Finish**. The program initiates communication with the BoB receiver.

The installation takes about five minutes. Typically, the transfer of the firmware to the Bob receiver proceeds automatically. When the installation is complete, the following dialog appears on your computer:

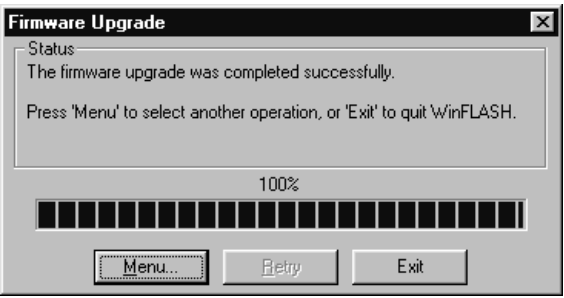

10. Click **Exit** to close the WinFlash program.

Your BoB receiver restarts and automatically starts the newly installed firmware.

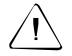

Warning – Do not stop the firmware installation process on the office computer or the BoB receiver once it has started. Doing so may corrupt the firmware. If this occurs, attempt the install process again and contact Trimble Support if necessary.

#### **A** Upgrading Firmware

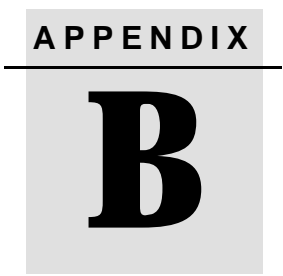

# **<sup>B</sup> Troubleshooting**

#### **In this appendix:**

■ [Introduction](#page-63-0)

# <span id="page-63-0"></span>**B.1 Introduction**

Use this appendix to identify and solve common problems that may occur. Please read this appendix before you contact technical support.

**Figure B.1 Troubleshooting**

| The BoB receiver<br>will not   | Possible cause                                                                    | <b>Action</b>                                                                                                    |
|--------------------------------|-----------------------------------------------------------------------------------|----------------------------------------------------------------------------------------------------|
| turn <b>o<i>n</i></b>          | <b>Flat battery</b>                                                               | Do one of the following:                                                                                                    |
|                                |                                                                                   | • Charge battery overnight                                                                                                    |
|                                |                                                                                   | Use an external power source<br>٠                                                                                                    |
| connect with                   | There is an interference<br>source <sup>1</sup> disrupting the<br>cable-free link | Do one of the following:                                                                                                    |
| cable-free link                |                                                                                   | • Use the serial clip to cable the BoB<br>receiver to the GeoExplorer 3                                                                                                    |
|                                |                                                                                   | • Remove or move away from the<br>interference source                                                                                                    |
|                                | The cable-free link is<br>permanently disabled                                    | In some countries it is illegal to operate<br>the BoB cable-free connection.                                                                                                    |
|                                |                                                                                   | BoB receivers sold in these countries<br>have the cable-free link permanently<br>disabled.                                                                                                    |
|                                | The GeoExplorer 3 is not<br>configured to use the cable-<br>free link             | In CSYS / Setup / Configurations / Comms<br>/ set "RTCM Input" to "Cable-free BoB".                                                                                                    |
|                                | The GeoExplorer 3c option<br>does not support the cable-<br>free link             | Contact your local Trimble dealer to<br>upgrade your GeoExplorer 3c to a<br>GeoExplorer 3.                                                                                                    |
| connect with the<br>cable link | Serial port settings are not<br>correctly configured                              | Set the RTCM Input source correctly on<br>your GPS data collector. Consult your<br>GPS data collector's user manual for the<br>correct configuration. The BoB receiver<br>communicates at a baud rate of 2400,<br>with 8 data bits, 1 stop bit and no parity. |
|                                | Faulty cabling                                                                    | Check/test cabling and connections.<br>Consult your GPS data collector user<br>manual for the correct configuration.<br>Replace where necessary.                                                                                                    |

| The BoB receiver<br>will not                              | Possible cause                                                                                                    | <b>Action</b>                                                                                                    |  |
|-----------------------------------------------------------|----------------------------------------------------------------------------------------------------|----------------------------------------------------------------------------------------------------|--|
| get real-time<br>corrections when in<br><b>Fixed Mode</b> | The BoB receiver has been<br>set to track a frequency that<br>has a weak signal. This may<br>be because you have<br>moved to the edge of the<br>beacon coverage, or<br>because local conditions for<br>beacon reception are poor. | Use Best Mode:<br>To switch to Best Mode, use a long (1<br>second) press of the Beacon Button.<br>The BoB receiver tracks the best signal.<br>Once it has lock on a signal, you can<br>switch back to Fixed Mode and the BoB<br>receiver will maintain its lock on the new<br>station. |  |
|                                                           | There is an interference<br>source <sup>1</sup> disrupting the<br>beacon signal.                                                                                                    | Remove or move away from the<br>interference source.                                                                                                    |  |
|                                                           | The beacon station is<br>unmonitored or unhealthy<br>and BoB is set to use<br>beacons only if they are<br>healthy.                                                                                                    | To use an unmonitored beacon station,<br>specify this in the station filter sent from<br>PC-BoB.<br>It is not recommended to use an<br>unhealthy beacon signal.                                                                                                    |  |
|                                                           | The beacon station has<br>been excluded by the<br>station filter sent from PC-<br><b>BoB</b>                                                                                                    | Reset the BoB receiver.<br>Do one of the following:<br>• Hold the beacon and power buttons<br>down for 5 seconds<br>• Send a new filter from the PC-BoB<br>software that includes the beacon<br>station you would like to track                                                        |  |

**Figure B.1 Troubleshooting (Continued)**

| The BoB receiver<br>will not                                                                                     | Possible cause                                                                                          | <b>Action</b>                                                                                                    |  |
|----------------------------------------------------------------------------------------------------|----------------------------------------------------------------------------------------------------|----------------------------------------------------------------------------------------------------|--|
| track in Best<br>Mode                                                                                            | There is an interference<br>source <sup>1</sup> disrupting the<br>beacon signal.                        | Remove or move away from the<br>interference source.                                                                                                    |  |
|                                                                                                    | You have moved out of<br>beacon range                                                                   | To receive corrections you must be within<br>the advertised broadcast range of a<br>beacon.                                                                                             |  |
|                                                                                                    | The beacon station is<br>unmonitored or unhealthy<br>and BoB is set to use<br>beacons only if healthy.  | To use an unmonitored beacon station<br>you need to specify this in the station filter<br>sent from the PC-BoB software.<br>It is not recommended to use an<br>unhealthy beacon signal. |  |
|                                                                                                    | The beacon station has<br>been excluded by the<br>station filter sent from PC-<br><b>BoB</b>            | Reset the BoB receiver. Do one of the<br>following:                                                                                                    |  |
|                                                                                                    |                                                                                                    | • Hold the beacon and power buttons<br>down for 5 seconds                                                                                                    |  |
|                                                                                                    |                                                                                                    | • Send a new filter from the PC-BoB<br>software that includes the beacon<br>station you would like to track.                                                                            |  |
| track one beacon                                                                                                 | You are in an area where<br>equally good signals are<br>available from more than<br>one beacon station. | Switch to Fixed Mode.                                                                                                    |  |
| station in Best Mode<br>(that is, there is<br>excessive switching<br>between beacon<br>stations in Best<br>Mode) |                                                                                                    | Use a short $($ < 1 second) press of the<br>beacon button to select the beacon<br>station you would prefer to use.                                                                      |  |

**Figure B.1 Troubleshooting (Continued)**

# **<sup>1</sup> Sources of Interference**

• Interference can come from a number of sources and can affect either beacon signal reception by the BoB receiver, or the cable-free connection between the BoB receiver and the GeoExplorer 3. GPS receivers, cell phone towers, electric motors, car engines, or another beacon receiver are all potential sources of interference.

- When two cable-free BoB receivers are operating in the same area they may interfere with one another. In this circumstance turn off one of the BoB units, as one cable free BoB can communicate with more than one GeoExplorer 3. Alternatively use the cable. This removes interference from another BoB receiver operating in close proximity.
- Beacon interference is best diagnosed using the PC-BoB software's FFT diagnostic graphs. When interference is present, more noise appears on the graph. This obscures the beacon station signals which you can normally distinguish as peaks on the graph.

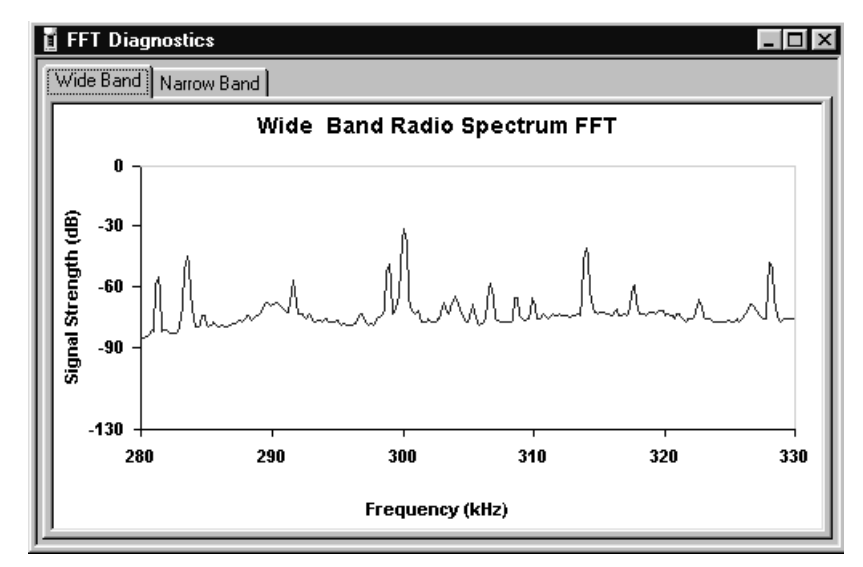

[Figure B.2](#page-66-0) shows a normal FFT graph.

<span id="page-66-0"></span>Figure B.2 FFT Diagnostics – Normal Conditions

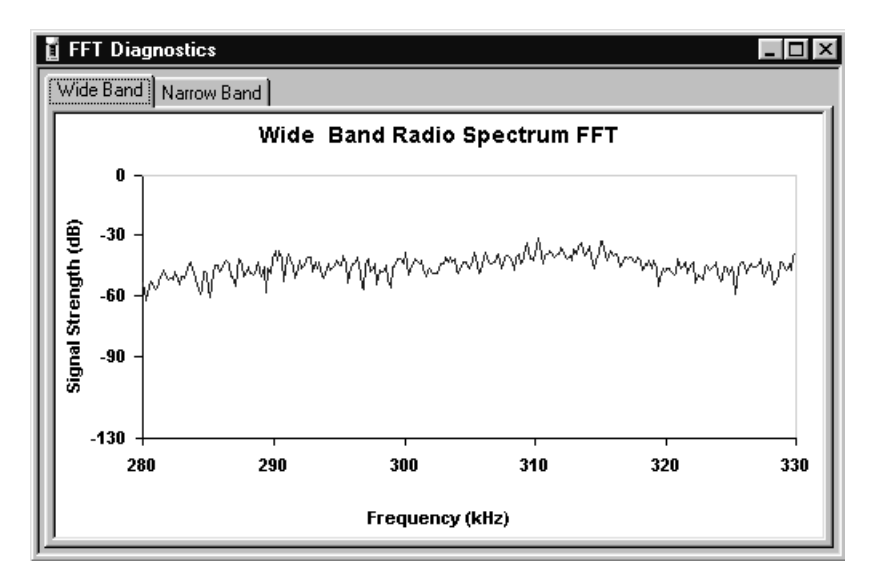

[Figure B.3](#page-67-0) shows the FFT diagnostics graph for a signal experiencing interference.

<span id="page-67-0"></span>Figure B.3 FFT Diagnostics – Signal Experiencing Interference

For more information, refer to the Help within the PC-BoB software.

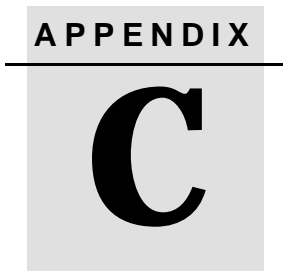

# **<sup>C</sup> Specifications**

**In this appendix:**

■ [Introduction](#page-69-0)

# <span id="page-69-1"></span><span id="page-69-0"></span>**C.1 Introduction**

[Table C.1,](#page-69-1) [Table C.2,](#page-69-2) and [Table C.3](#page-70-0) list the specifications for the BoB receiver and the pinout diagrams for the BoB system cables.

| <b>Parameter</b>      | <b>Specification</b>                                               |  |
|-----------------------|--------------------------------------------------------------------|--|
| General               | Fully sealed, dust proof, waterproof, shock resistant              |  |
| Size                  | 20.6cm (8.1") H x 10.7cm (4.2")W x 10.7cm (4.2") D<br>(at antenna) |  |
| Weight                | 1.16kg (2.56lbs)                                                   |  |
| Power                 | 1.5W                                                               |  |
| Temperature           | Operating: $-10C$ to $+50C$ ( $+14F$ to $+122F$ )                  |  |
|                       | Storage: -20C to +70C (-4F to +158F)                               |  |
| Humidity              | Up to 99% non-condensing                                           |  |
| Start time            | < 10sec, typical.                                                  |  |
| Channels              | $\overline{2}$                                                     |  |
| Frequency             | Range: 283.5-325kHz                                                |  |
|                       | Spacing: 500Hz                                                     |  |
| <b>MSK</b> modulation | 50, 100 & 200 b/s autoselection                                    |  |
| Output protocol       | RTCM SC-104                                                        |  |
| Input protocol        | <b>NMEA 0183</b>                                                   |  |
| Port Settings         | 2400 Baud, 8 Data bits, 1 Stop bit, No parity                      |  |

**Table C.1 BoB Receiver Specifications**

#### <span id="page-69-2"></span>**Table C.2 BoB Receiver Serial Port Pinout (P/N 38508)**

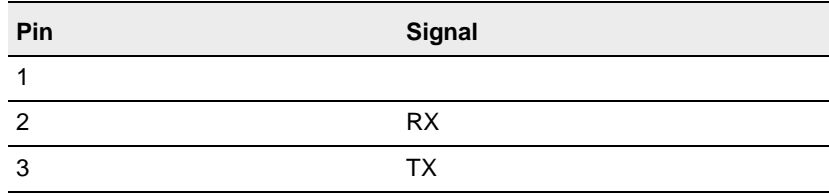

**Table C.2 BoB Receiver Serial Port Pinout (P/N 38508) (Continued)**

| Pin | Signal     |
|-----|------------|
| 4   |            |
| 5   | <b>GND</b> |
| 6   |            |
| 7   |            |
| 8   |            |
| 9   |            |

<span id="page-70-0"></span>**Table C.3 Null Modem Cable Pinout (P/N 43377)**

| Pin#           | <b>Signal</b>   |               | Pin# | <b>Signal</b> |
|----------------|-----------------|---------------|------|---------------|
| 1              | <b>EVENT IN</b> | $\rightarrow$ | 1    | <b>CD</b>     |
| 2              | <b>TXD</b>      | $\leftarrow$  | 3    | <b>RXD</b>    |
| 3              | <b>RXD</b>      | $\rightarrow$ | 2    | <b>TXD</b>    |
| $\overline{4}$ |                 |               |      |               |
| 5              | SIG GND         | $\rightarrow$ | 5    | SIG GND       |
| 6              | <b>DSR</b>      |               | 6    | <b>DSR</b>    |
| 7              | <b>PWR ON</b>   | $\rightarrow$ | 8    | <b>RTS</b>    |
| 8              | CHG CTRL        | $\rightarrow$ | 7    | <b>DTR</b>    |
| 9              |                 |               |      |               |
# **Glossary**

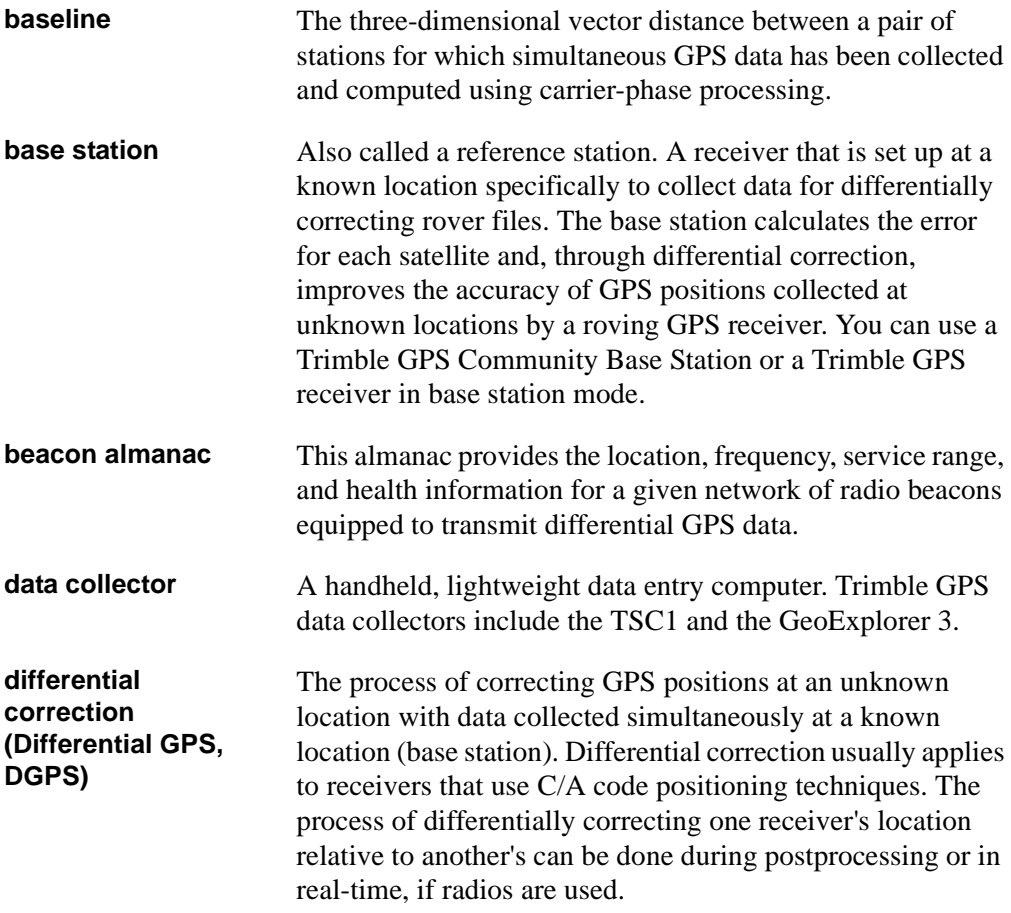

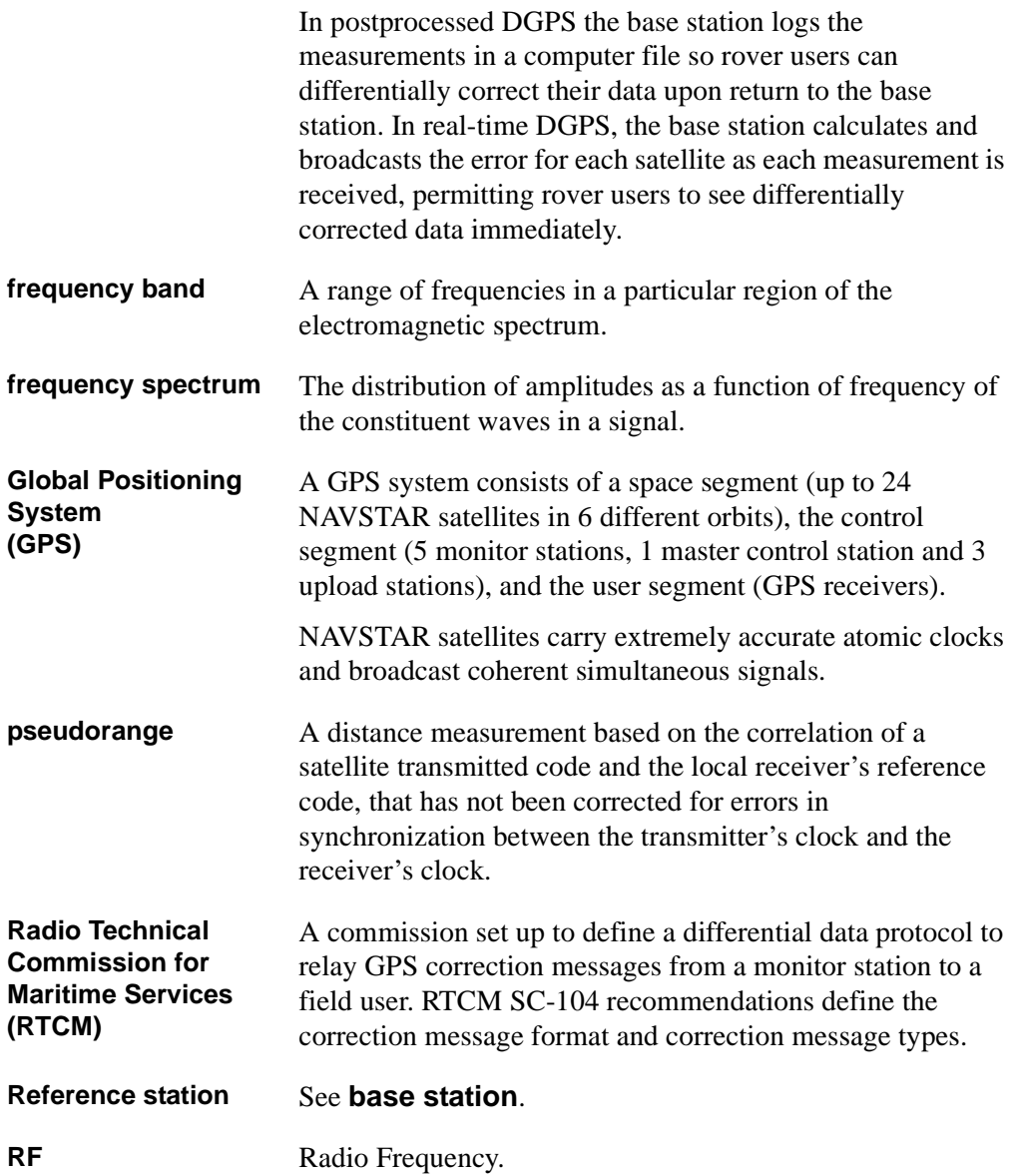

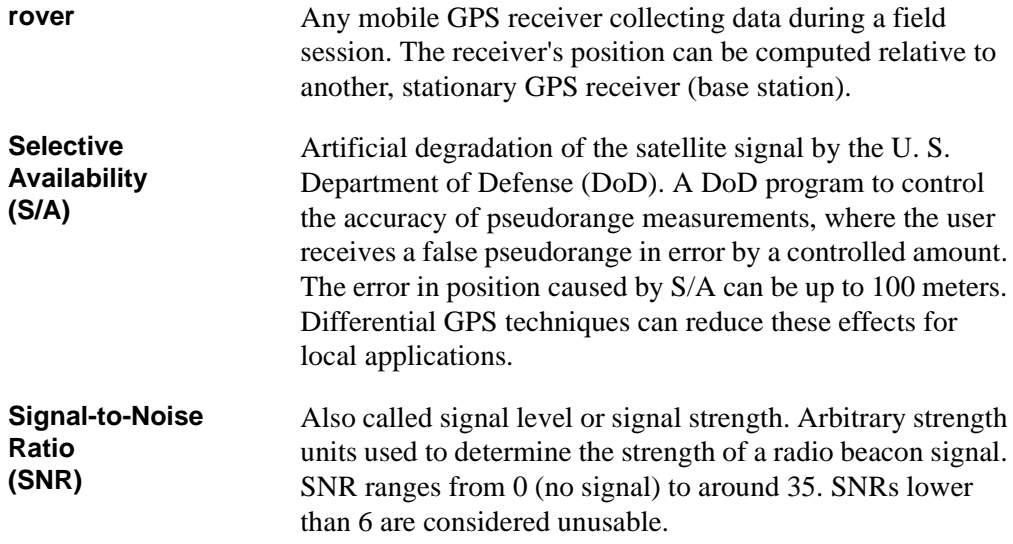

**Glossary** 

## **Index**

#### **B**

[battery level 38](#page-39-0) beacon *[see also](#page-41-0)* MSK [almanac 34](#page-35-0) [button 40](#page-41-1) [LED 38](#page-39-1) [Beacon menu 49](#page-50-0) [Beacon stations 27](#page-28-0) [Best mode 33](#page-34-0) [BoB receiver 15](#page-16-0) [cable-free option 15](#page-16-1) [cable-only option 16](#page-17-0) [dual-channel MSK beacon](#page-15-0) receiver 14 [front panel 32](#page-33-0) [noise 26](#page-27-0) [resetting 36](#page-37-0) [specifications 68](#page-69-0) [standard features 14](#page-15-1) [system operation 33](#page-34-1) [upgrading the firmware 54](#page-55-0) [using 32](#page-33-1) BoB system [equipment 32](#page-33-2) [hip pack 42](#page-43-0) button operation [beacon 40](#page-41-1) [dual press 40](#page-41-2) [power 39](#page-40-0)

## **C**

[clock errors 26](#page-27-1) [Comms menu 48](#page-49-0) connecting cables [for upgrading the BoB receiver](#page-55-1) firmware 54 [control station 22](#page-23-0)

#### **D**

[default operation 36](#page-37-1) [DGPS 18](#page-19-0) [advanced components 21](#page-22-0) [components 18](#page-19-1) [error sources 26](#page-27-2) [noise sources 26](#page-27-3) [removing pseudorange errors 26](#page-27-4) [DGPS beacon receiver 20](#page-21-0) [DGPS corrections 18](#page-19-2) [DGPS mobile receiver 21](#page-22-1) DGPS navigation [DGPS beacon receiver 20](#page-21-1) [DGPS mobile receiver 21](#page-22-1) [reference station 19,](#page-20-0) [21](#page-22-0) [transmitter 20](#page-21-2) DGPS radio beacons [list of 27](#page-28-1)

differential correction [real-time 22](#page-23-1) differential GPS (DGPS) *[see](#page-27-5)* DGPS

#### **E**

errors [atmosphere 26](#page-27-6) [ionosphere 18](#page-19-3) [orbital prediction 26](#page-27-7) [sources of 26](#page-27-8) [troposphere 18](#page-19-4)

## **F**

[FFT digital signal processing 28](#page-29-0) [firmware, upgrading 52](#page-53-0) [Fixed mode 35](#page-36-0) [front panel functions 33](#page-34-2) [FTP site x](#page-11-0)

#### **H**

[Help menu 49](#page-50-1) [hip pack 42](#page-43-0)

#### **I**

[IALA 20](#page-21-3) [integrity monitor 21](#page-22-2) [integrity monitoring 37](#page-38-0) [ionospheric delay 26](#page-27-9)

#### **L**

[latency 23](#page-24-0)

#### **M**

[marine radio beacons 18](#page-19-5) Menu [Beacon 49](#page-50-0) [Comms 48](#page-49-0) [Help 49](#page-50-1) [Window 49](#page-50-2) minimum shift keying (MSK) *see* [MSK 18,](#page-19-6) [20](#page-21-4) [mobile receiver 20](#page-21-5) modes [Best 33](#page-34-0) [Fixed 35](#page-36-0) [monitoring, integrity 37](#page-38-0) [MSK 18,](#page-19-7) [20](#page-21-6) [beacon system 15](#page-16-0) MSK beacon receiver [analog-to-digital conversion 28](#page-29-1) [digital signal processing 28](#page-29-2) [I/O processing 29](#page-30-0) [prefiltering 28](#page-29-3) MSK receiver module [signal and automatic identification of](#page-29-4) modulation rate 28 [wide-band conversion 28](#page-29-5)

#### **N**

[noise, BoB receiver 26](#page-27-0)

#### **O**

[orbital prediction errors 26](#page-27-7)

**76** Beacon-on-a-Belt (BoB) Receiver Manual

#### **P**

power *[See also](#page-39-2)* battery level [button 39](#page-40-0) [LED 38](#page-39-0) pseudorange [errors 26](#page-27-10)

#### **R**

[radio beacons, list of 27](#page-28-0) [real-time differential correction 22](#page-23-1) [reference station 19](#page-20-0) [release notes x](#page-11-1) [resetting the BoB receiver 36](#page-37-0) [rover 20](#page-21-7) RTCM [frequency of messages 22](#page-23-2) message [description of types 24](#page-25-0) [detailed explanation of](#page-26-0) types 25 [SC-104 18,](#page-19-8) [20,](#page-21-8) [29](#page-30-1) [Type 1 24](#page-25-1) [Type 59 25](#page-26-1) [Type 9 24](#page-25-2) [monitoring message integrity 38](#page-39-3)

## **S**

satellite [clock data 26](#page-27-11) [orbital data 26](#page-27-11) [predicted behavior 26](#page-27-11) [pseudorange errors 26](#page-27-12) software *[See also](#page-53-1)* firmware [PC-BoB 46,](#page-47-0) [48](#page-49-1) [WinFlash 52](#page-53-1) [status indication 38](#page-39-3) [switching between modes 35](#page-36-1)

## **T**

[transmitter 20](#page-21-2) [troubleshooting 62](#page-63-0)

#### **U**

[update notes x](#page-11-2) [upgrading the BoB receiver firmware 54](#page-55-1)

#### **W**

[Window menu 49](#page-50-2) [WinFlash 52](#page-53-2) [World Wide Web ix,](#page-10-0) [27](#page-28-2) Index

#### **Reader Comment Form**

**Beacon-on-a-Belt (BoB) Receiver Manual March 2001 Part Number 38602-00-ENG Revision A**

#### **We appreciate your comments and suggestions for improving this publication.**

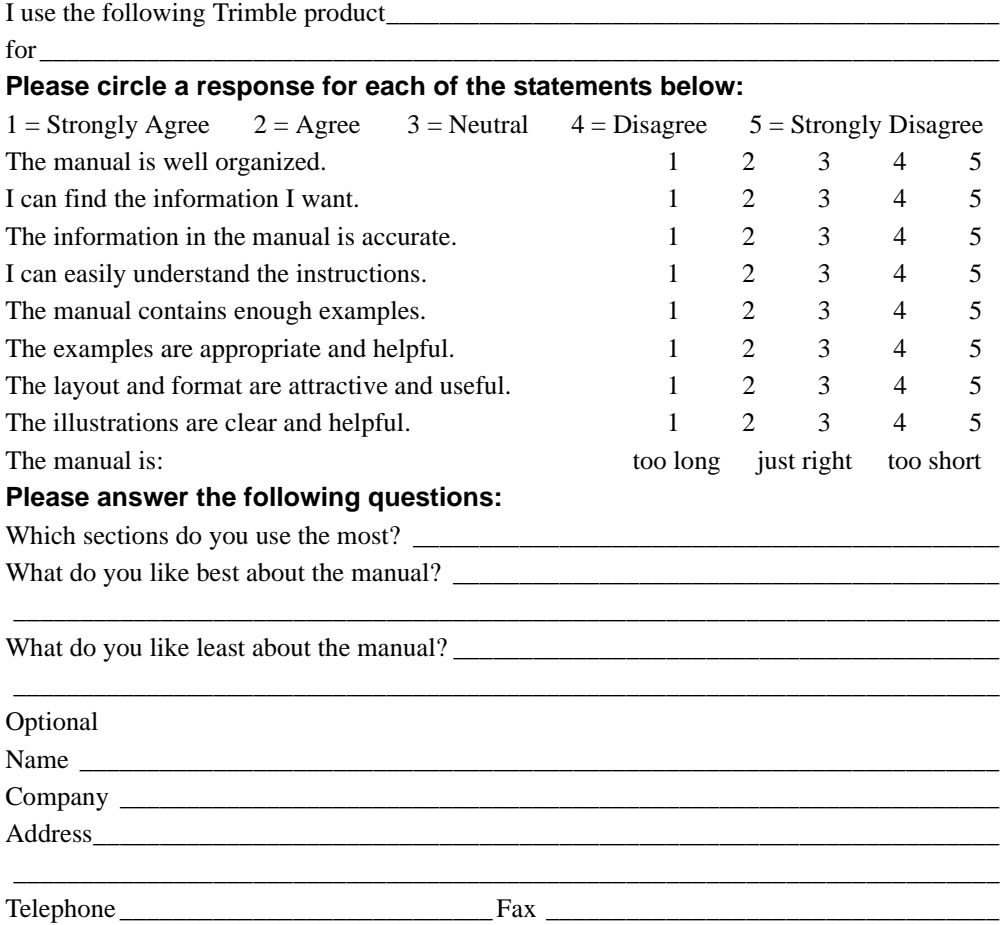

Please mail to the local office listed on the back cover or to Trimble Navigation Limited, 645 North Mary Avenue, P.O. Box 3642, Sunnyvale, CA 94088-3642. Alternatively, e-mail your comments and suggestions to ReaderFeedback@trimble.com. All comments and suggestions become the property of Trimble Navigation Limited.